# **Guide net-entreprises : ajouter la déclaration SOLTÉA**

*Guide inscription SOLTéA – version du 06/04/2023* 

# Table des matières

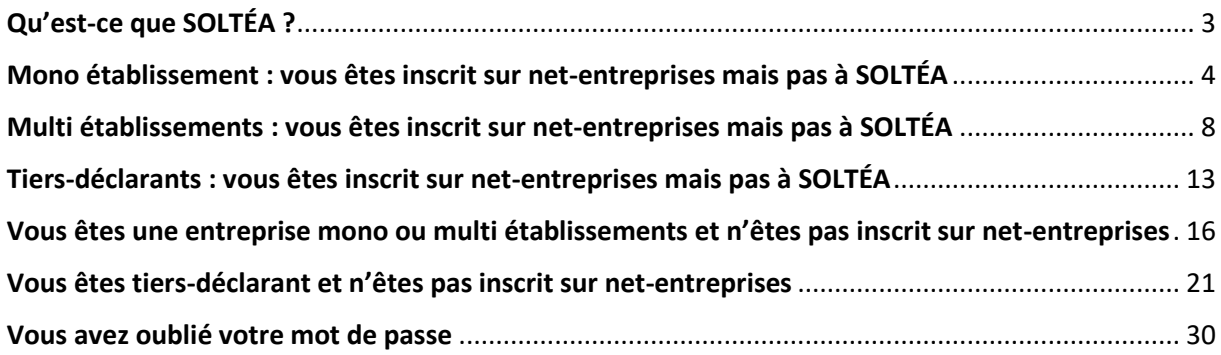

# <span id="page-2-0"></span>Qu'est-ce que SOLTÉA ?

SOLTéA est un service en ligne dédié aux employeurs redevables du solde de la taxe d'apprentissage et aux établissements habilités à le percevoir. Cette plateforme nationale, entrée unique pour tous les employeurs redevables, leur permet d'exprimer leurs souhaits de répartition vers des établissements, des composantes ou établissements secondaires ou des formations éligibles.

Dès 2023, plus aucune somme ne pourra être directement adressée aux établissements par les employeurs. Les subventions en nature aux centres de formation d'apprentis sous forme d'équipement et de matériel demeurent possibles mais ne sont pas gérées sur la plateforme. Le solde de la taxe d'apprentissage, au titre de l'année 2022, doit être déclaré et payé auprès de l'Urssaf et de la MSA le 5 ou le 15 mai 2023 (DSN d'avril).

### **Qui peut percevoir le solde de la taxe d'apprentissage ?**

Les catégories d'établissements éligibles au solde de la taxe d'apprentissage sont définies à l'article L.6241-5 du code du travail. Les établissements habilités à percevoir le solde de la taxe d'apprentissage sont identifiés au sein des listes régionales et de la liste nationale, visibles sur les sites internet des préfectures de région et du ministère de l'Éducation nationale et intégrées sur SOLTéA.

### **Comment les employeurs peuvent-ils retrouver les établissements et formations qu'ils avaient l'habitude de soutenir ?**

En se connectant à la plateforme, les employeurs rechercheront des bénéficiaires par mots-clés, SIRET, zone géographique, niveau de formation... les établissements pourront également leur transmettre le lien direct vers leur fiche personnalisée.

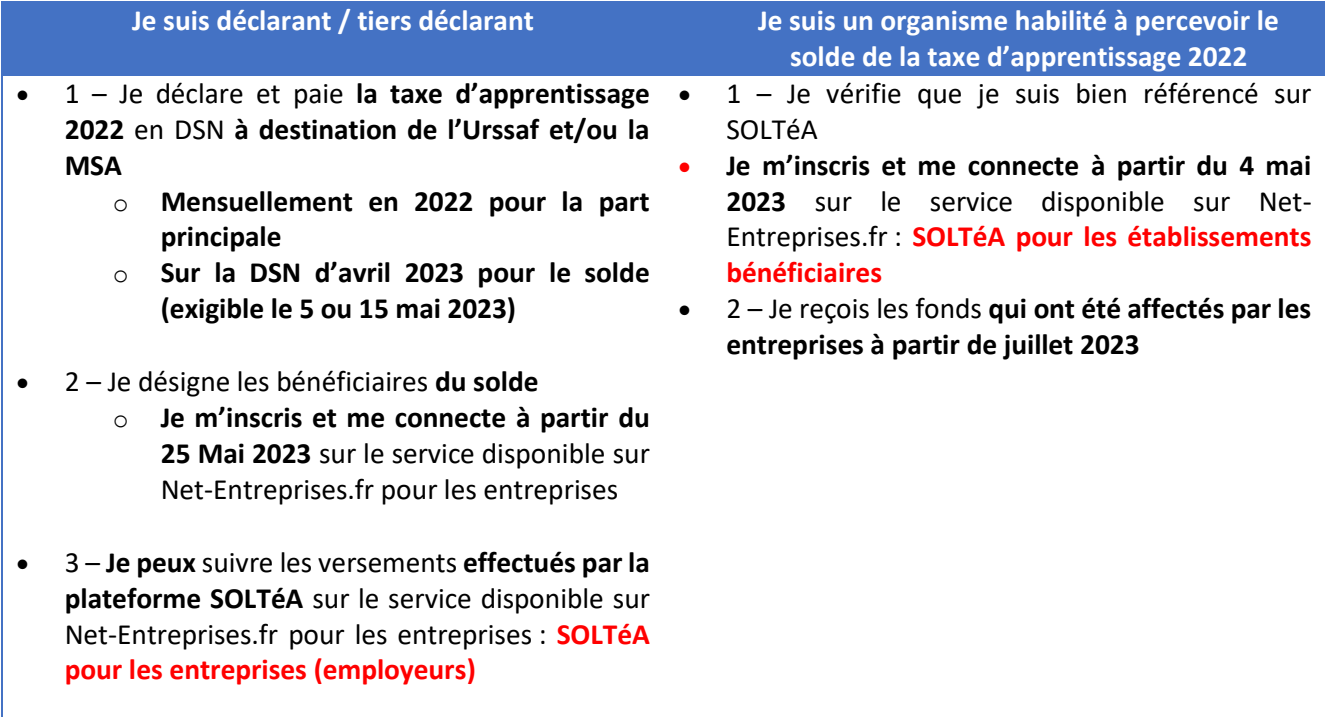

# <span id="page-3-0"></span>Mono établissement : vous êtes inscrit sur net-entreprises mais pas à SOLTÉA

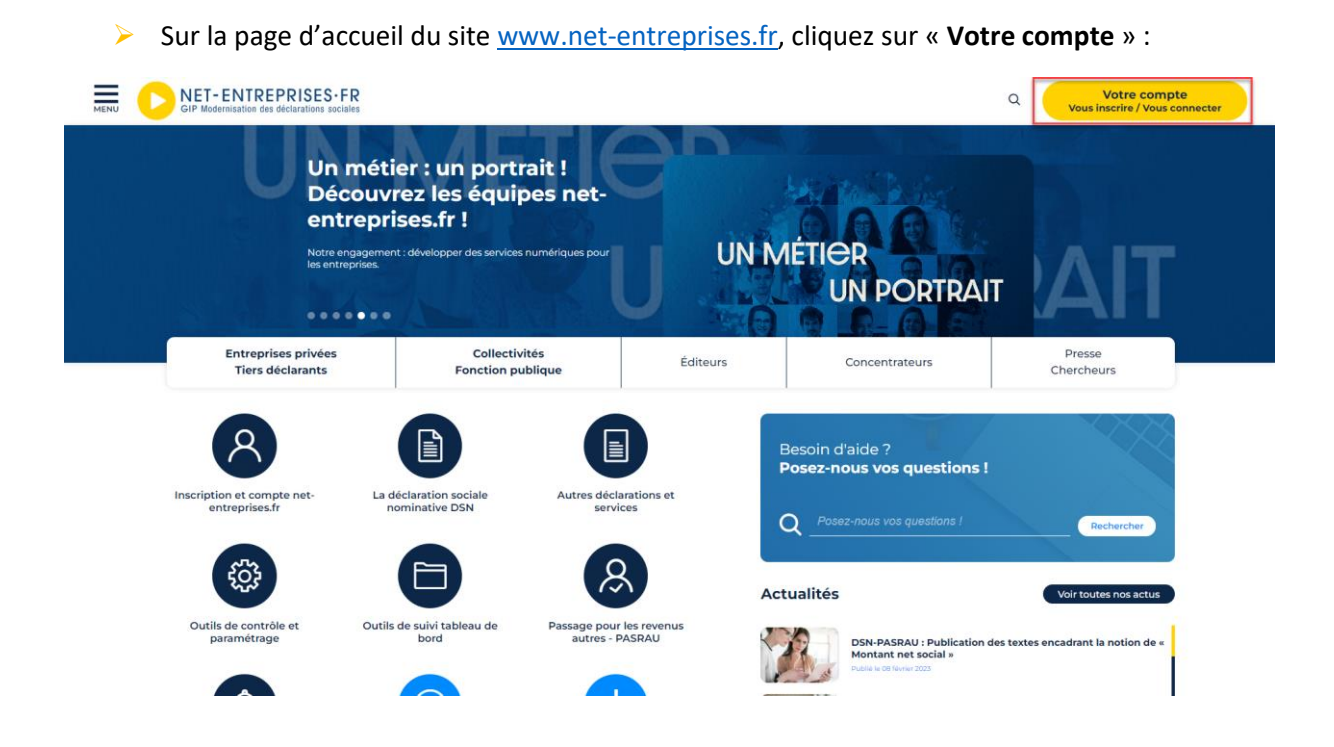

Renseignez vos identifiants de connexion, et cliquez sur « **Je me connecte** » :

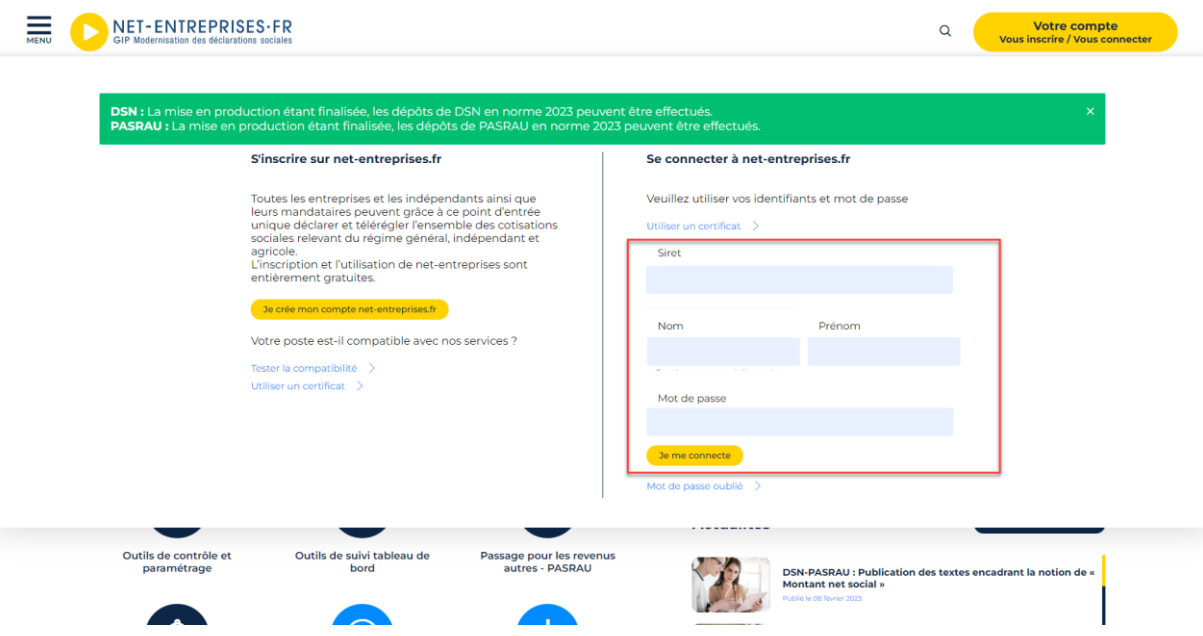

NB : Si vous ne vous souvenez plus de votre mot de passe, cliquez sur « **Mot de passe oublié** ».

 Sur votre « Menu personnalisé », en rubrique « **Votre espace connecté** », cliquez sur « **Gestion** » puis « **Gérer les déclarations** » :

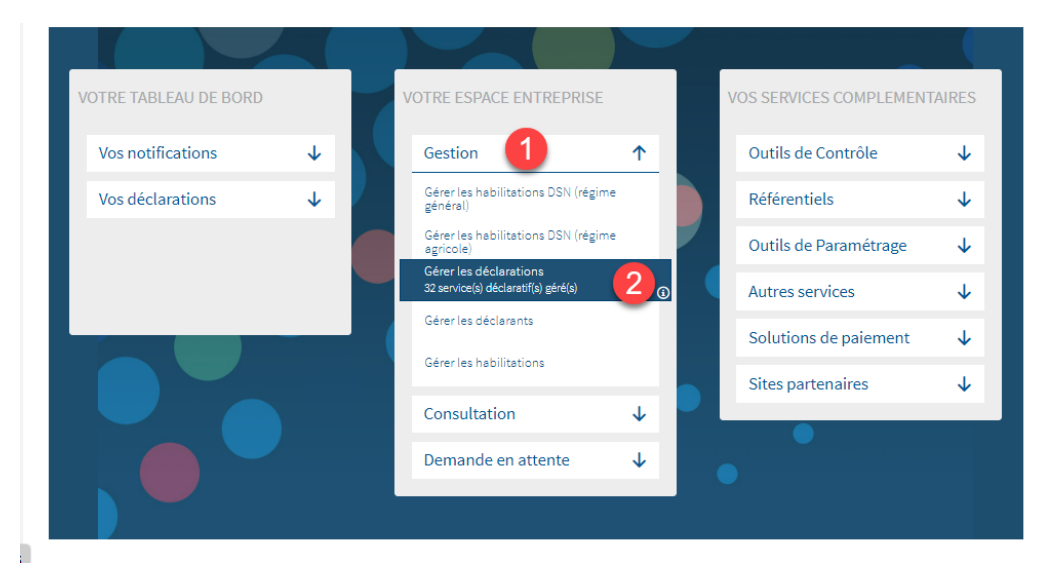

**IMPORTANT** : Seul un administrateur peut ajouter des déclarations. SI vous n'avez pas la rubrique « **Votre espace entreprise** », cela signifie que vous avez uniquement le rôle de déclarant et ne pouvez donc ajouter SOLTÉA. Vous pouvez connaître votre administrateur afin de lui demander de vous ajouter les droits en suivant la procédure ci-dessous.

 Connectez-vous sur le site net-entreprises.fr, accédez au « **Menu personnalisé** », en rubrique « **Vos informations personnelles** », consultez le nom de votre administrateur :

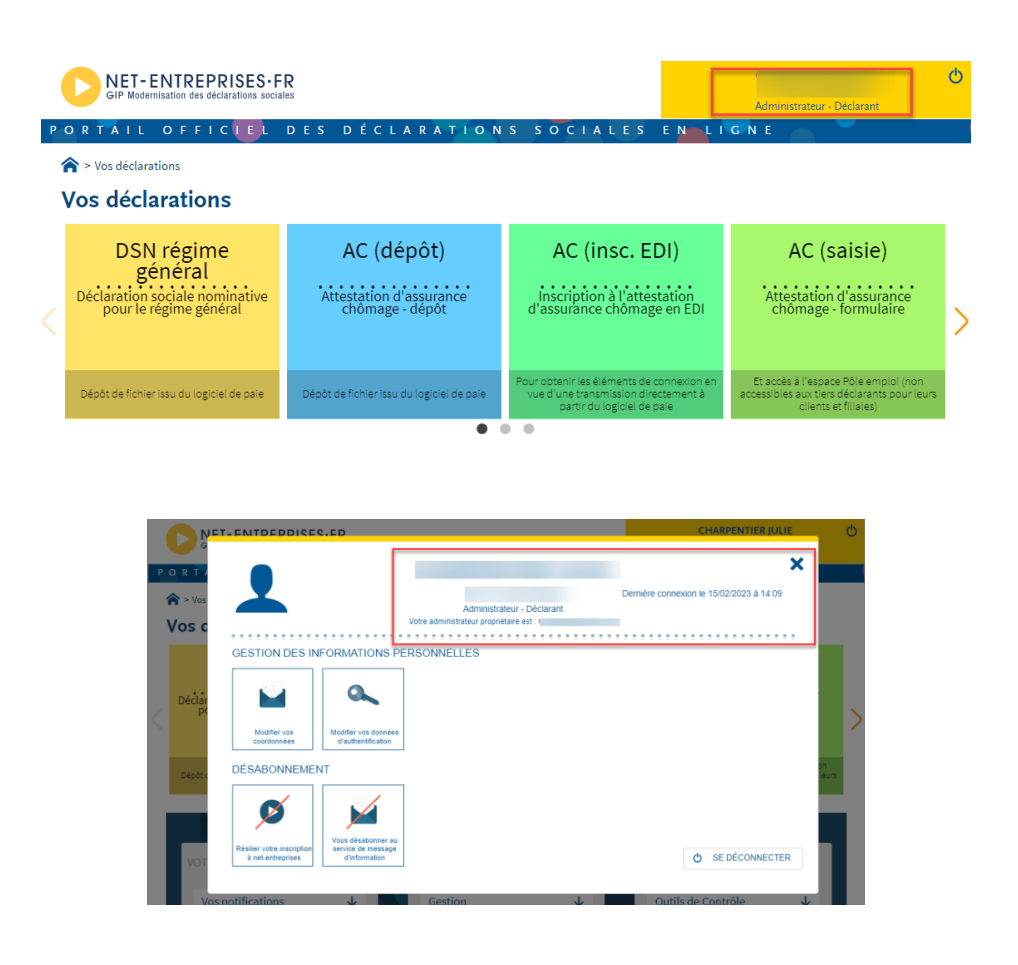

 Sélectionnez dans la liste « **SOLTÉA – Employeurs** » (service pour les entreprises ou tiers déclarants redevables de la taxe) ou « **SOLTÉA – Etablissements** » service pour les établissements bénéficiaires habilités à percevoir les sommes) en colonne « **Liste des déclarations disponibles** » et basculez-la à l'aide des flèches dans la « **liste des déclarations sélectionnées** ». Cliquez ensuite sur « **Valider** » :

#### Gérer les déclarations

#### Déclarations de l'entreprise

Sélectionnez les déclarations pouvant être transmises par les déclarants pour le portefeuille en les basculant dans "les déclarations sélectionnées" à l'aide des flèches de navigation ou en effectuant un glissé.

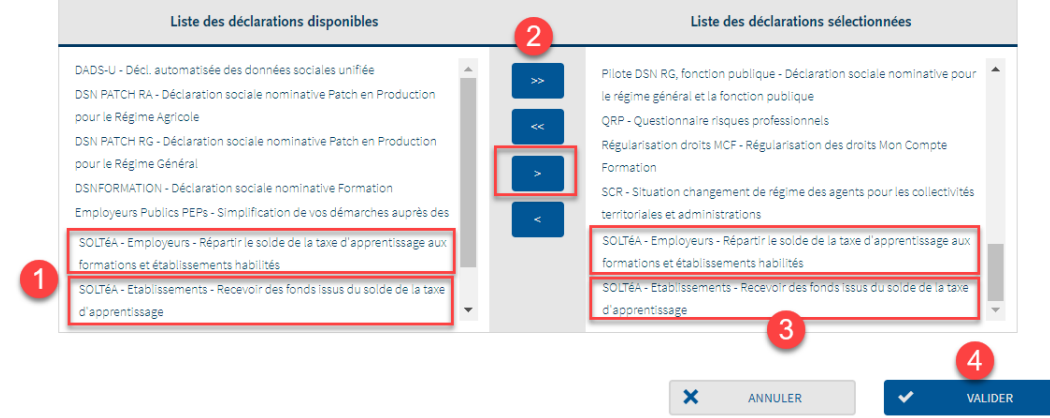

 Revenez ensuite sur le menu personnalisé : cliquez sur « **Gestion** » puis « **Gérer les habilitations** »

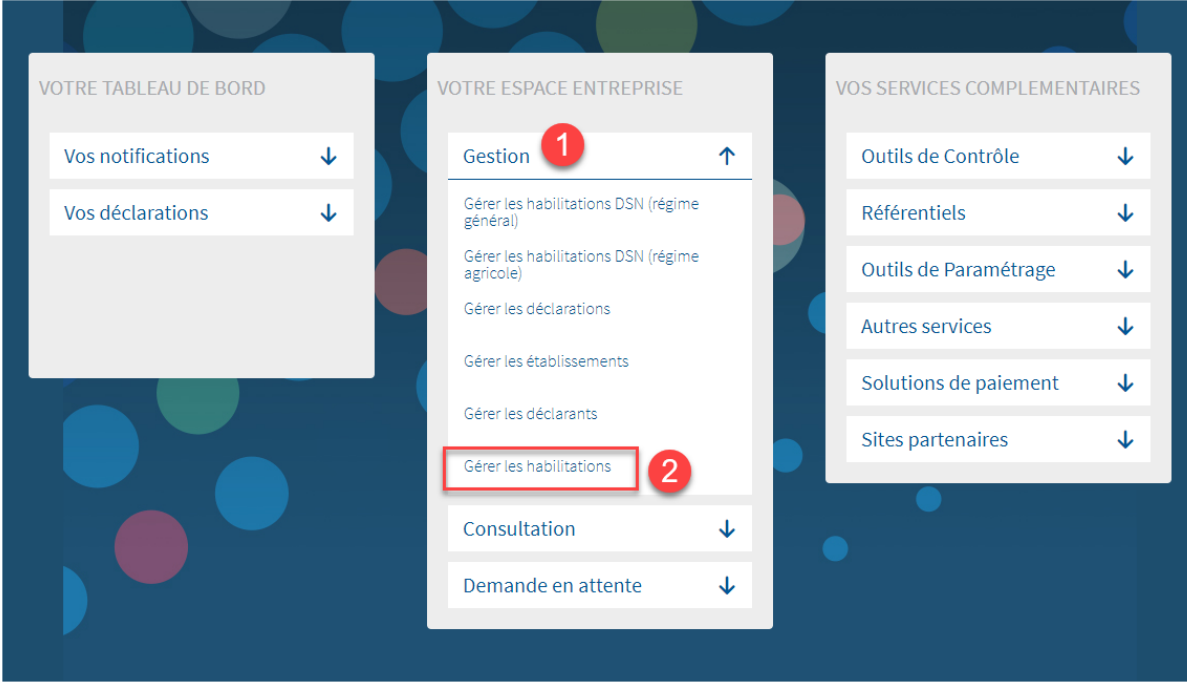

A l'aide des listes déroulantes, sélectionnez les critères puis cliquez sur « **Rechercher** » :

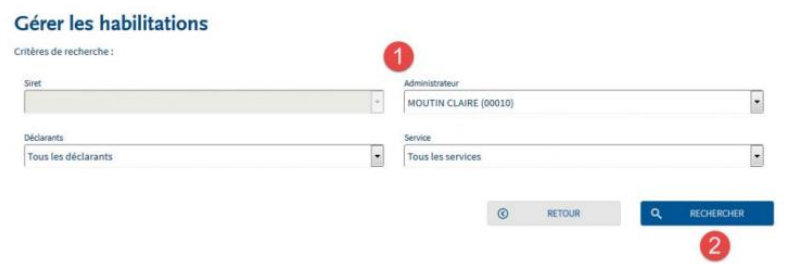

 Cochez ou décochez les cases pour ajouter ou supprimer des habilitations, puis cliquez sur « **Valider** » :

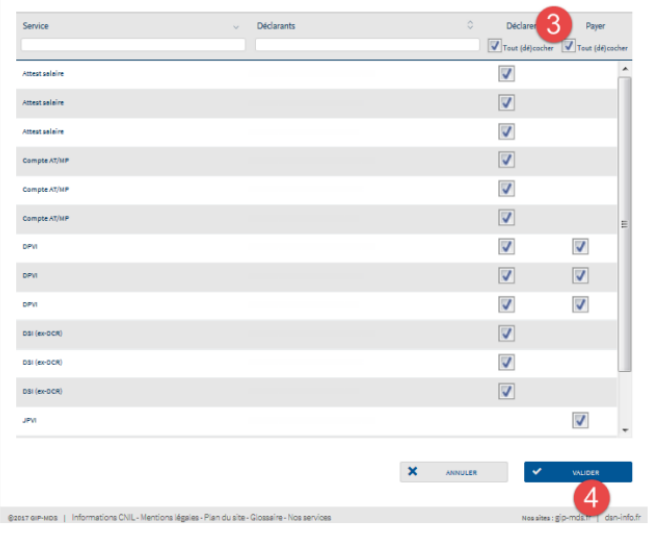

 Une fois les délais d'accès à la déclaration échus (soit 24h), vous pourrez y accéder en cliquant sur le « pavé » souhaité :

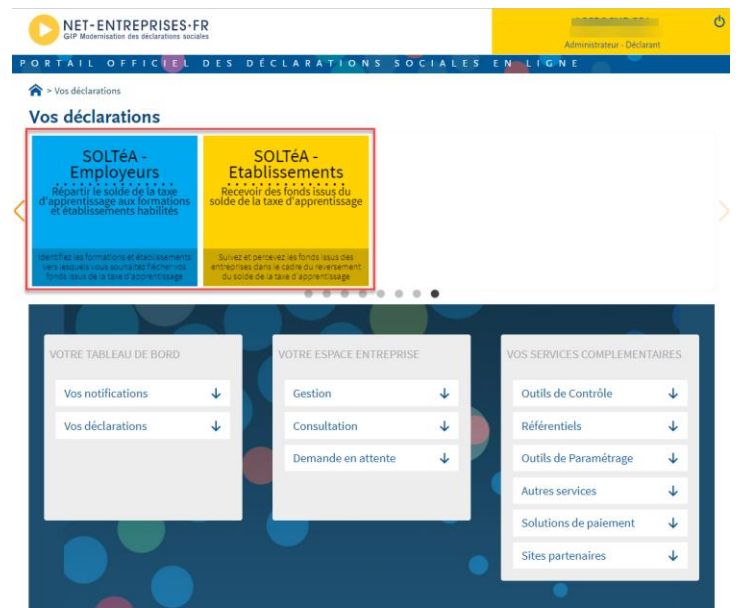

# <span id="page-7-0"></span>Multi établissements : vous êtes inscrit sur net-entreprises mais pas à SOLTÉA

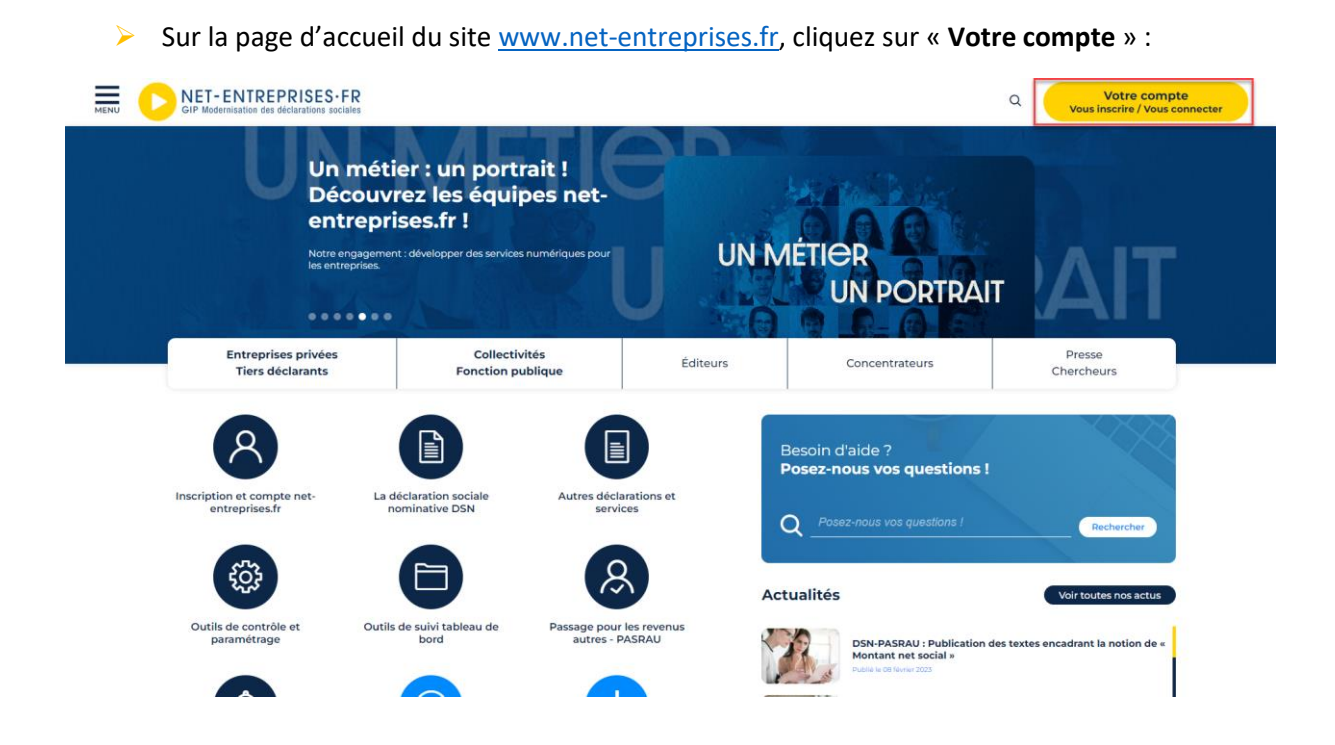

Renseignez vos identifiants de connexion, et cliquez sur « **Je me connecte** » :

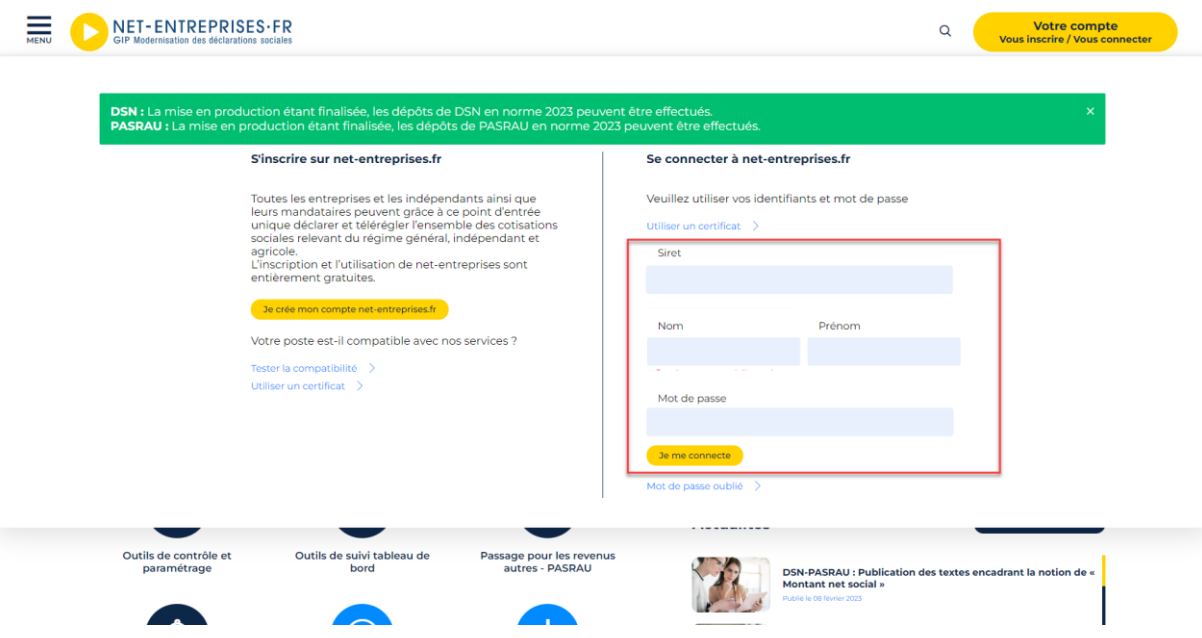

NB : Si vous ne vous souvenez plus de votre mot de passe, cliquez sur « **Mot de passe oublié** ».

 Sur votre « Menu personnalisé », en rubrique « **Votre espace connecté** », cliquez sur « **Gestion** » puis « **Gérer les déclarations** » :

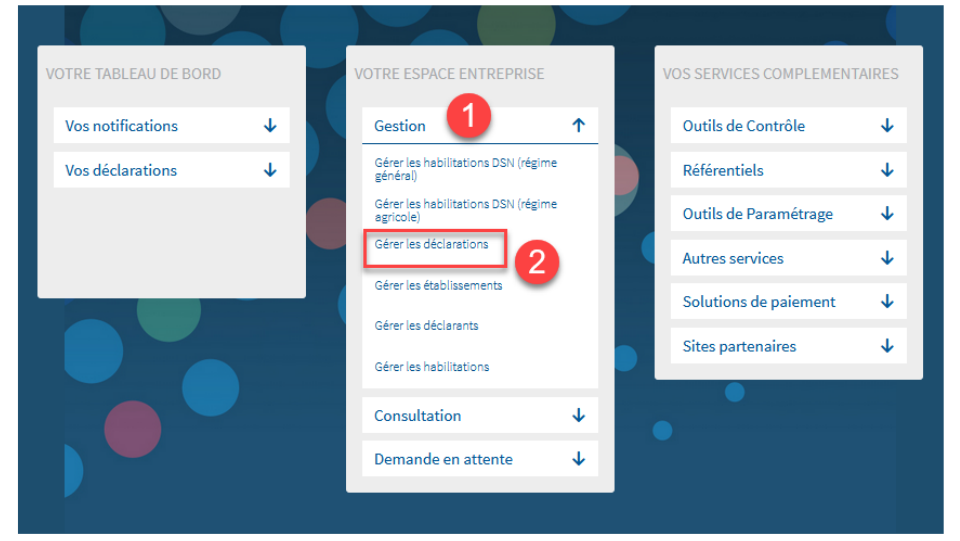

**IMPORTANT** : Seul un administrateur peut ajouter des déclarations. SI vous n'avez pas la rubrique « **Votre espace entreprise** », cela signifie que vous avec uniquement le rôle de déclarant et ne pouvez donc ajouter SOLTÉA. Vous pouvez connaître votre administrateur afin de lui demander de vous ajouter les droits en suivant la procédure ci-dessous.

 Connectez-vous sur le site net-entreprises.fr, accédez au « **Menu personnalisé** », en rubrique « **Vos informations personnelles** », consultez le nom de votre administrateur :

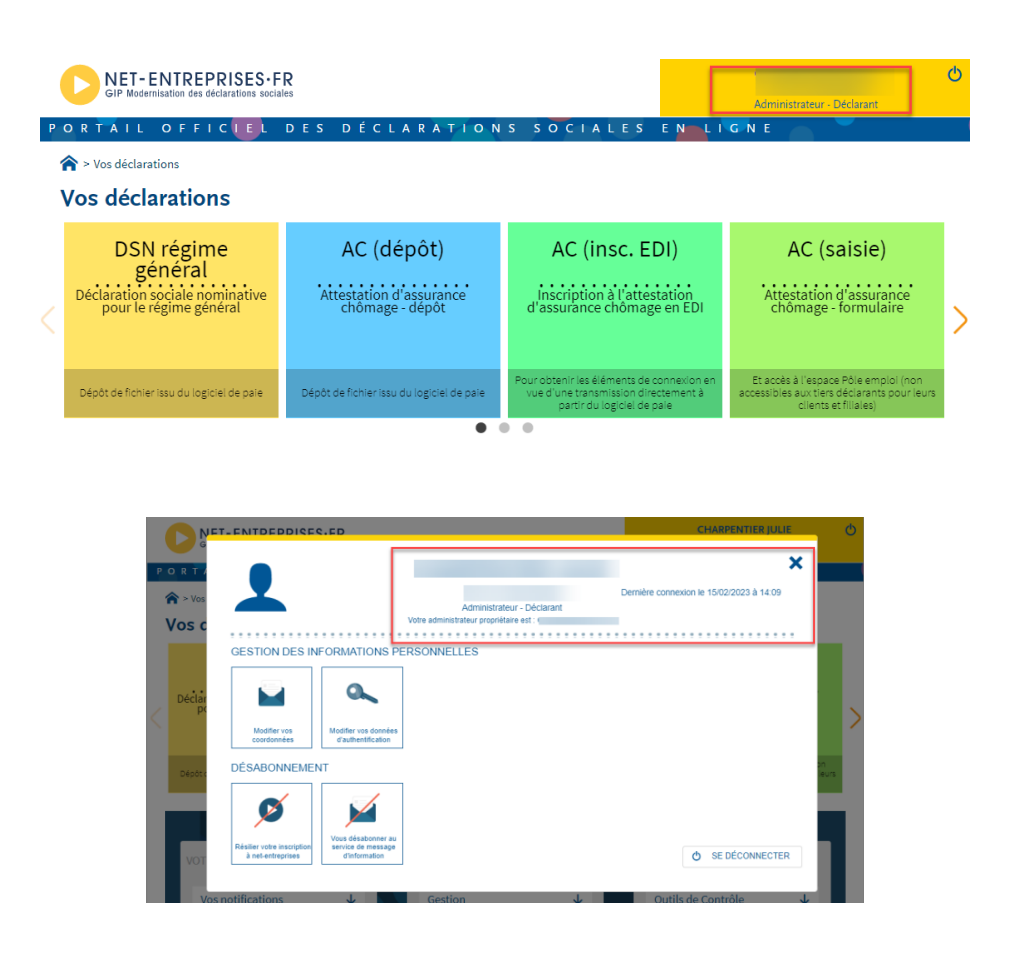

 La liste des établissements est présentée. Vous devez ajouter SOLTÉA pour l'ensemble des établissements pour lesquels vous souhaitez déclarer. Cliquez sur la ligne concernée afin de déplier le menu, puis sur le pictogramme « **Choix des déclarations** » :

#### **Gestion des déclarations**

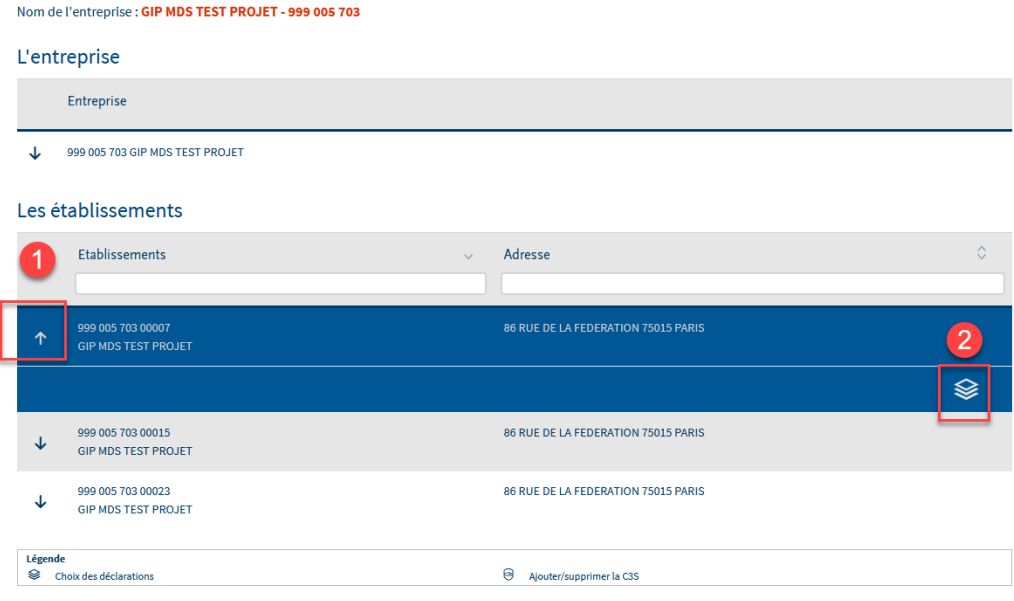

**Important : Vous devez effectuer cette procédure pour l'ensemble des établissements pour lesquels vous souhaitez accéder à SOLTÉA**

 Sélectionnez dans la liste « **SOLTÉA – Employeurs** » (service pour les entreprises ou tiers déclarants redevables de la taxe) ou « **SOLTÉA – Etablissements** » service pour les établissements bénéficiaires habilités à percevoir les sommes) en colonne « **Liste des déclarations disponibles** » et basculez-la à l'aide des flèches dans la « **liste des déclarations sélectionnées** ». Cliquez ensuite sur « **Valider** » :

### Gérer les déclarations

#### Déclarations de l'entreprise

Sélectionnez les déclarations pouvant être transmises par les déclarants pour le portefeuille en les basculant dans "les déclarations sélectionnées" à l'aide des flèches de navigation ou en effectuant un glissé.

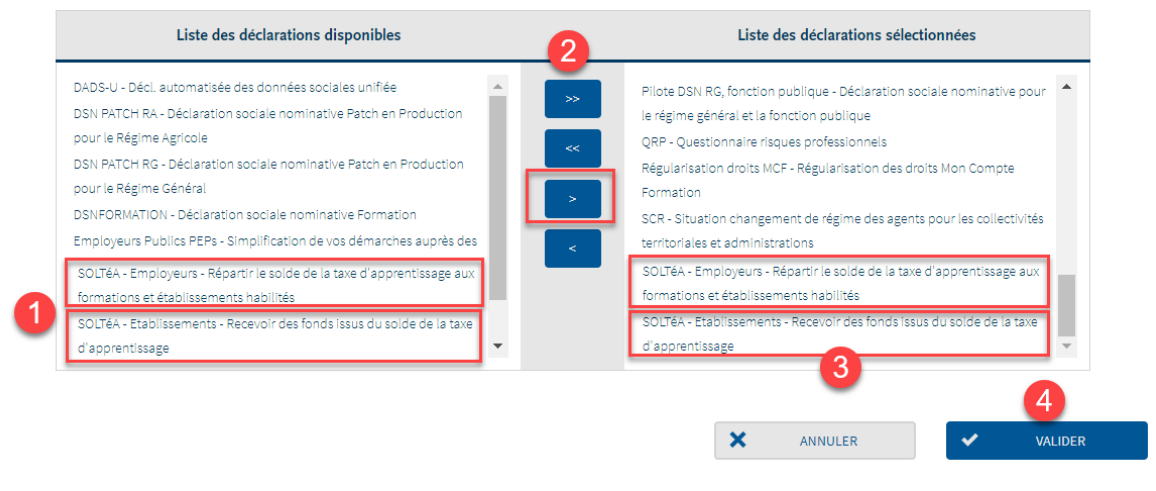

 Sur le menu personnalisé, cliquez sur « **Gestion** » puis « **Gérer les habilitations** » afin d'attribuer les droits spécifiques aux déclarants souhaités :

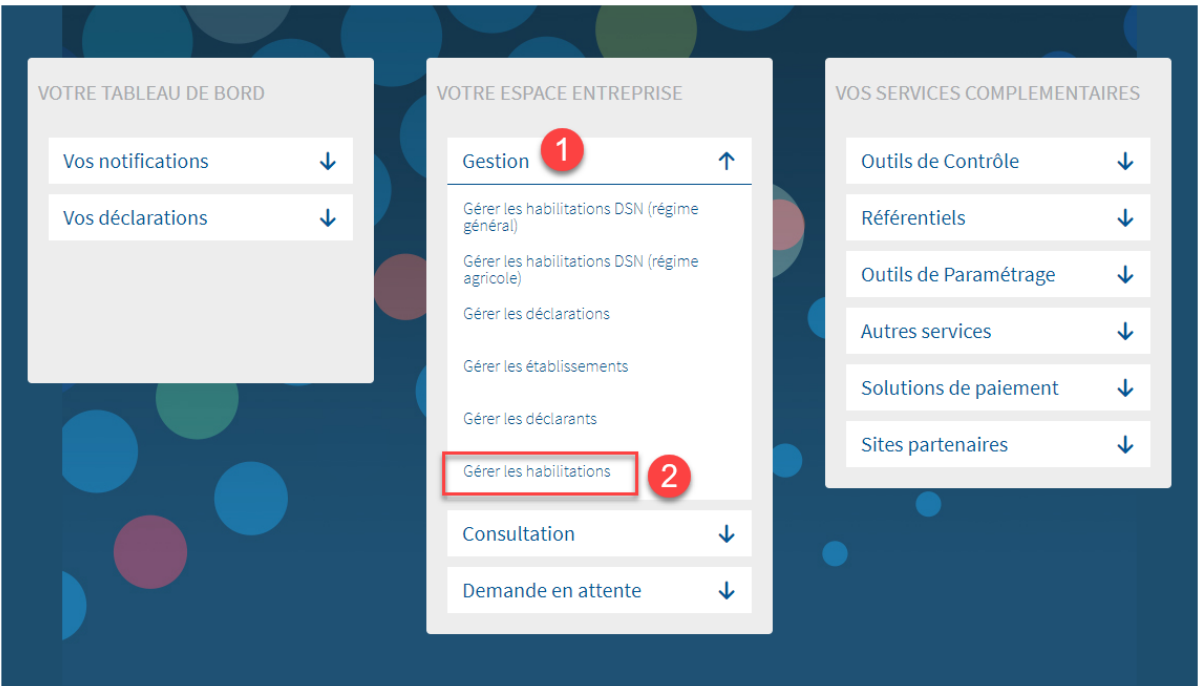

o A l'aide des listes déroulantes, sélectionnez les critères puis cliquez sur « **Rechercher** » :

# Gérer les habilitations

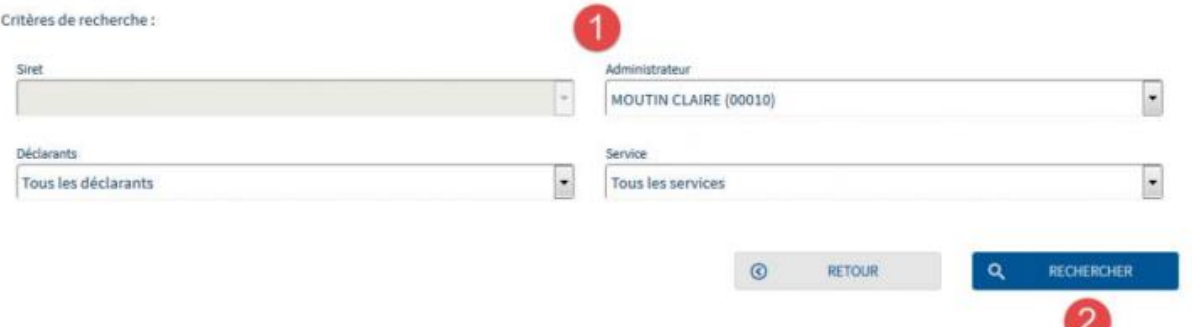

o Cochez ou décochez les cases pour ajouter ou supprimer des habilitations, puis cliquez sur « **Valider** » :

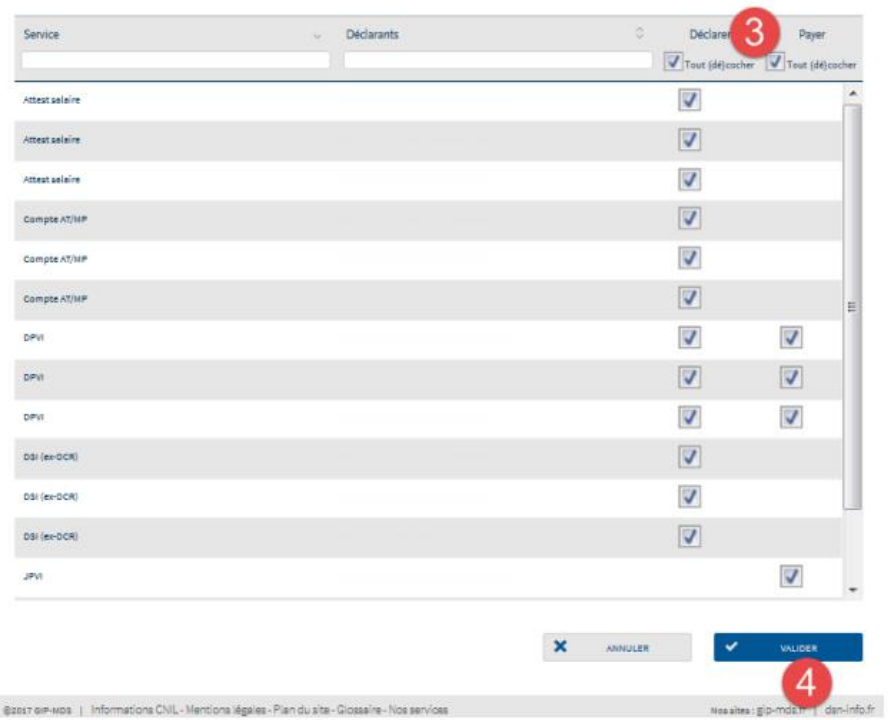

 Une fois les délais d'accès à la déclaration échus (soit 24h), vous pourrez y accéder en cliquant sur le « pavé » souhaité :

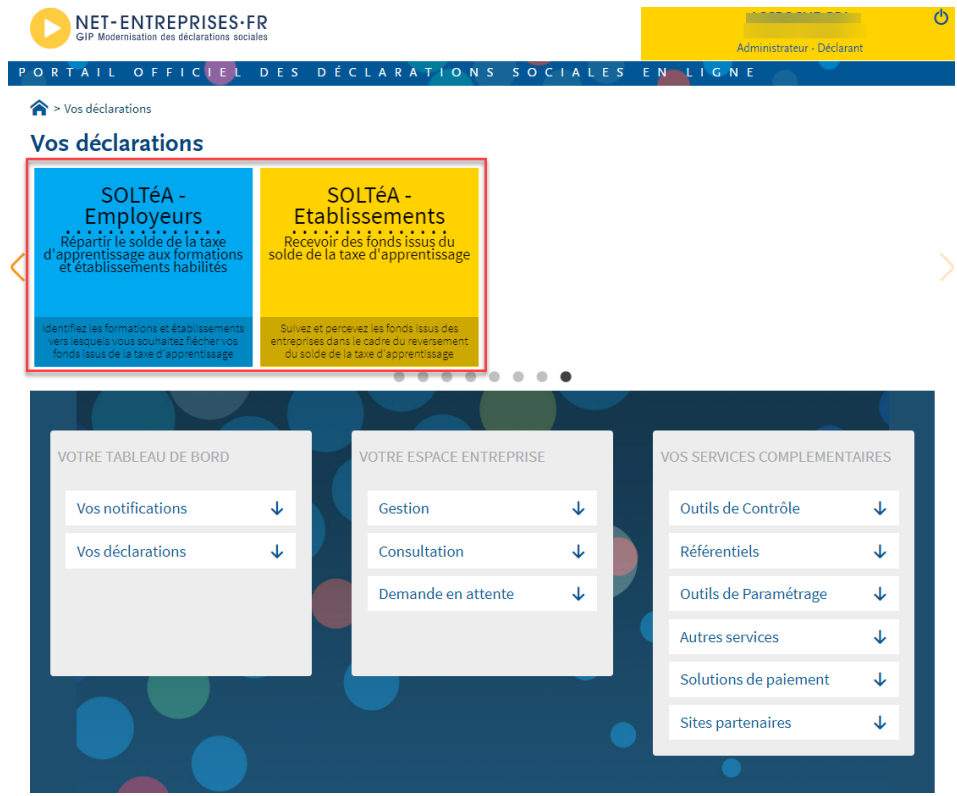

# <span id="page-12-0"></span>Tiers-déclarants : vous êtes inscrit sur net-entreprises mais pas à SOLTÉA

Sur la page d'accueil du site www.net-entreprises.fr, cliquez sur « **Votre compte** » :

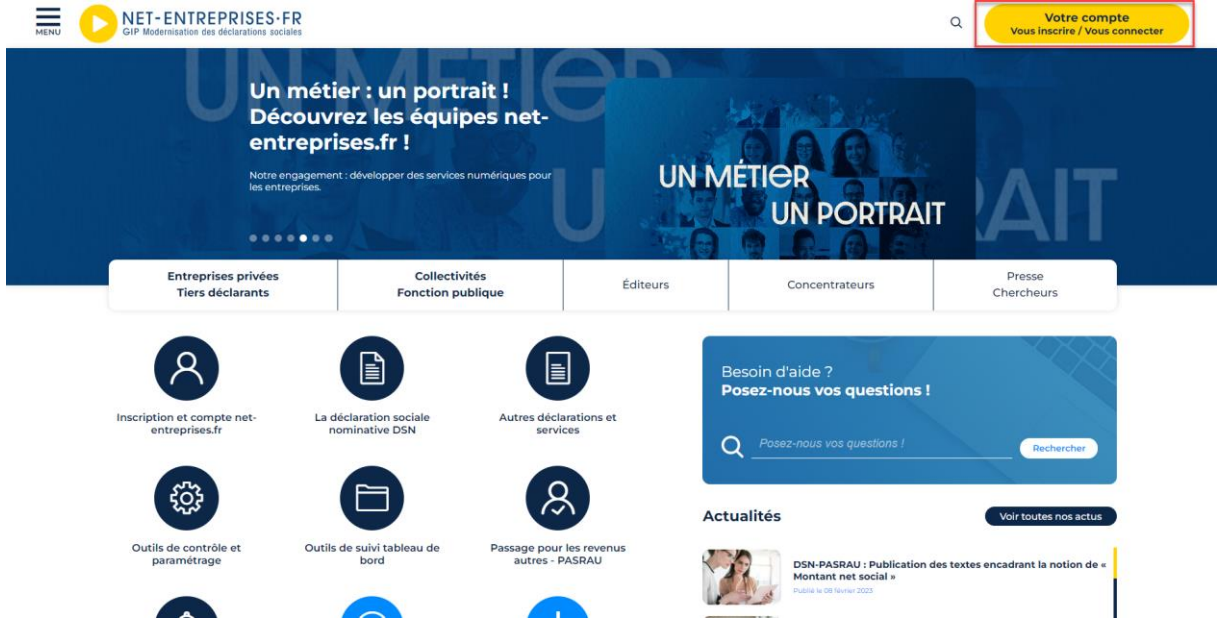

Renseignez vos identifiants de connexion, et cliquez sur « **Je me connecte** » :

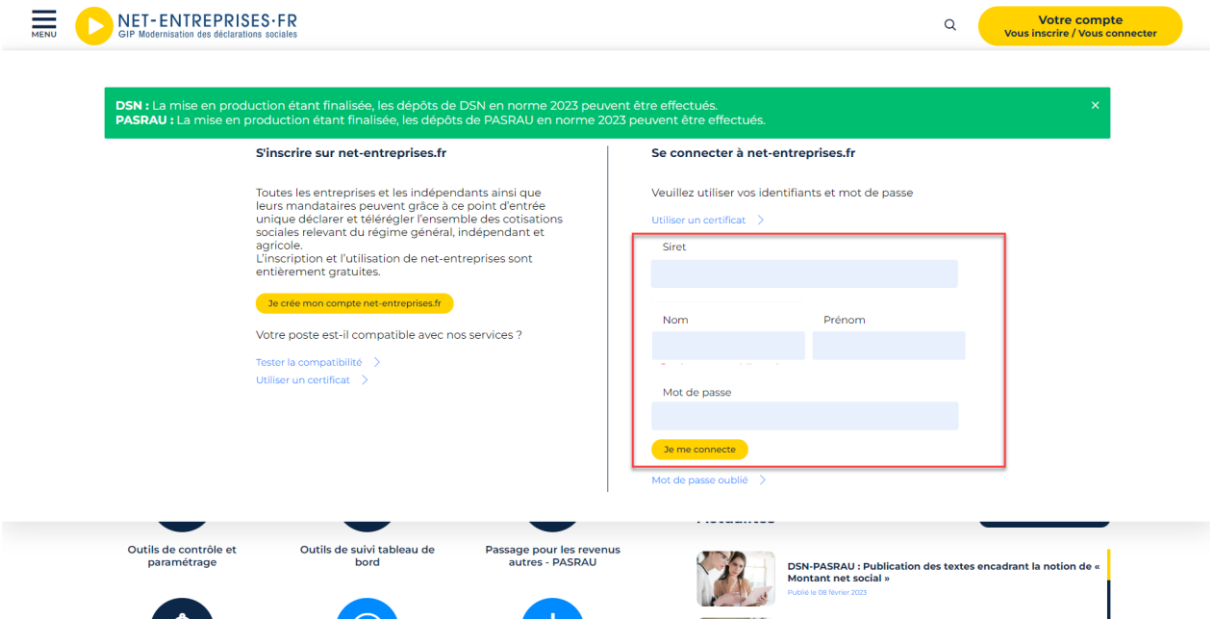

NB : Si vous ne vous souvenez plus de votre mot de passe, cliquez sur « **Mot de passe oublié** ».

 Sur votre « Menu personnalisé », en rubrique « **Votre espace connecté** », cliquez sur « **Gestion** » puis « **Gérer vos portefeuilles** » :

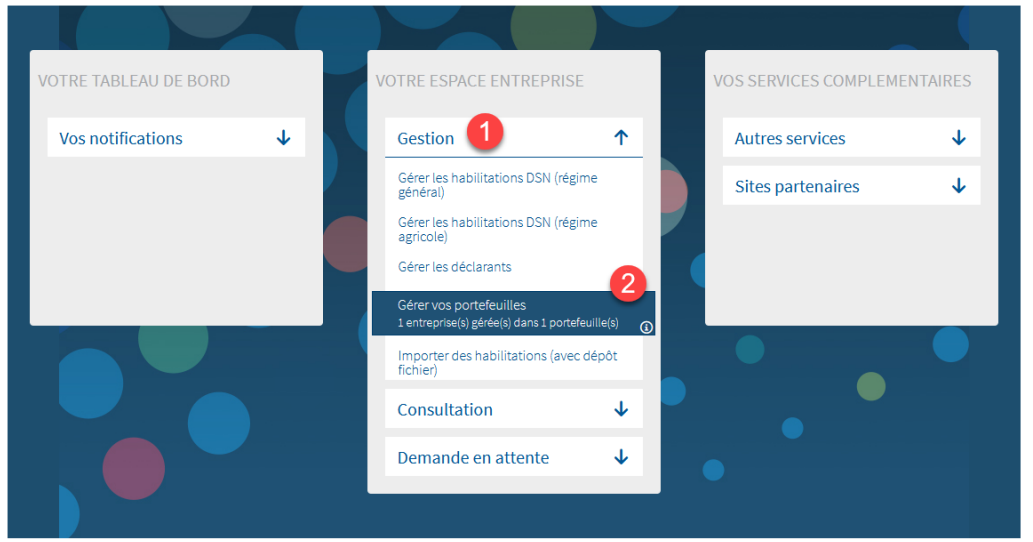

**IMPORTANT** : Seul un administrateur peut ajouter des déclarations. SI vous n'avez pas la rubrique « **Votre espace entreprise** », cela signifie que vous avec uniquement le rôle de déclarant et ne pouvez donc ajouter SOLTÉA. Vous pouvez connaître votre administrateur afin de lui demander de vous ajouter les droits en suivant la procédure ci-dessous.

 Connectez-vous sur le site net-entreprises.fr, accédez au « **Menu personnalisé** », en rubrique « **Vos informations personnelles** », consultez le nom de votre administrateur :

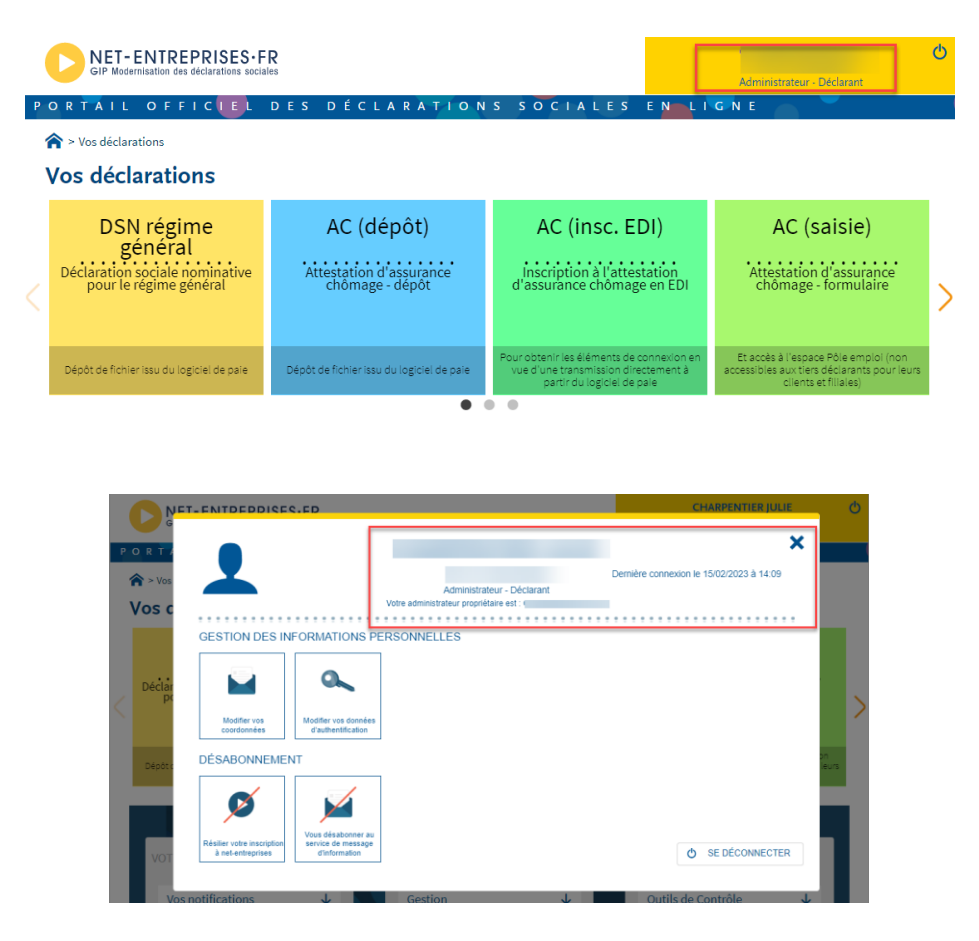

 Cliquez sur le portefeuille pour lequel vous souhaitez ajouter SOLTÉA afin d'ouvrir le menu, puis cliquez sur le pictogramme « **Gérer les déclarations du portefeuille** » :

#### **Vos portefeuilles**

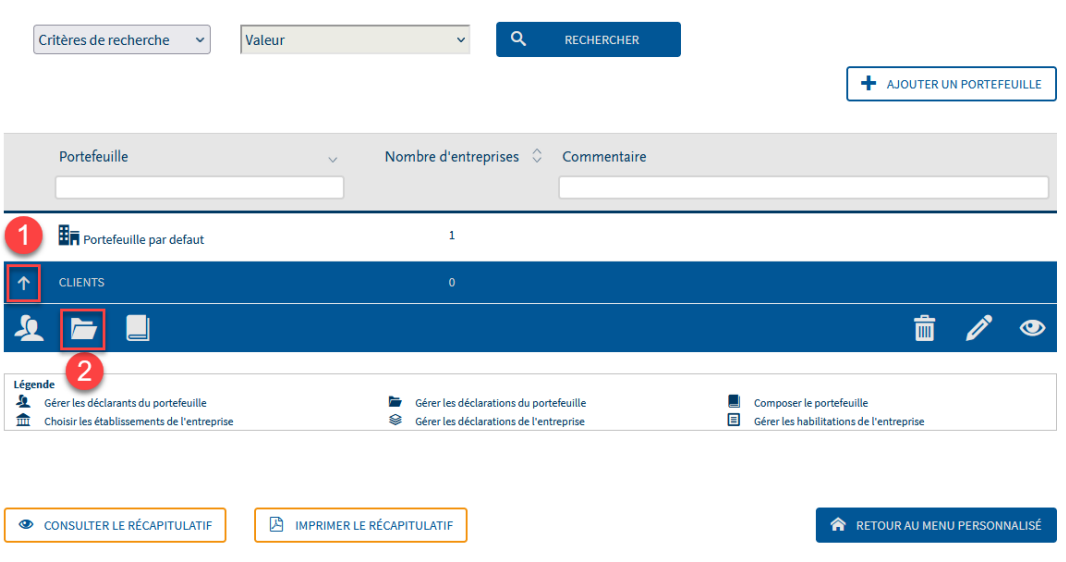

 Sélectionnez dans la liste « **SOLTÉA – Employeurs** » (service pour les entreprises ou tiers déclarants redevables de la taxe) ou « **SOLTÉA – Etablissements** » service pour les établissements bénéficiaires habilités à percevoir les sommes) en colonne « **Liste des déclarations disponibles** » et basculez-la à l'aide des flèches dans la « **liste des déclarations sélectionnées** ». Cliquez ensuite sur « **Valider** » :

### Gérer les déclarations

Déclarations de l'entreprise

Sélectionnez les déclarations pouvant être transmises par les déclarants pour le portefeuille en les basculant dans "les déclarations sélectionnées" à l'aide des flèches de navigation ou en effectuant un glissé.  $\overline{\phantom{a}}$ 

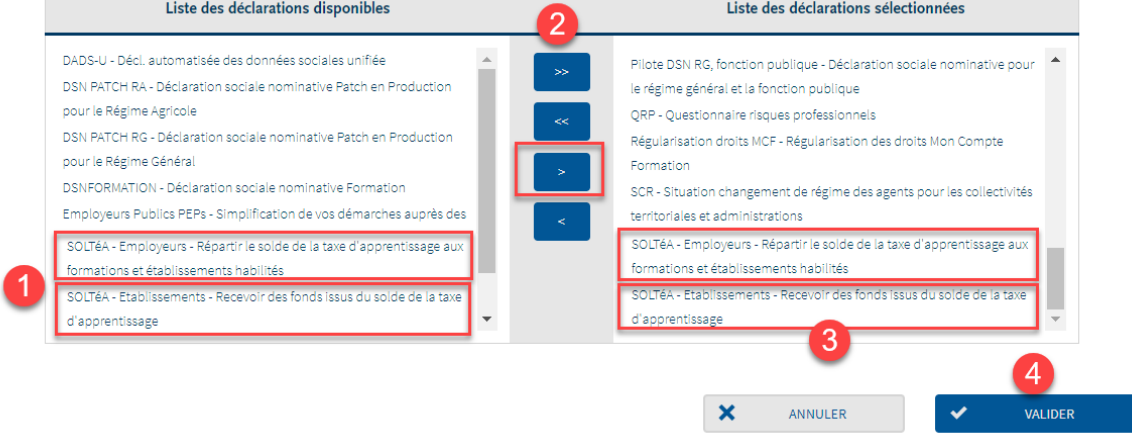

# <span id="page-15-0"></span>Vous êtes une entreprise mono ou multi établissements et n'êtes pas inscrit sur net-entreprises

 Sur la page d'accueil net-entreprises.fr, cliquez sur « **Votre compte** » puis sur « **Créez votre compte déclarant** » :

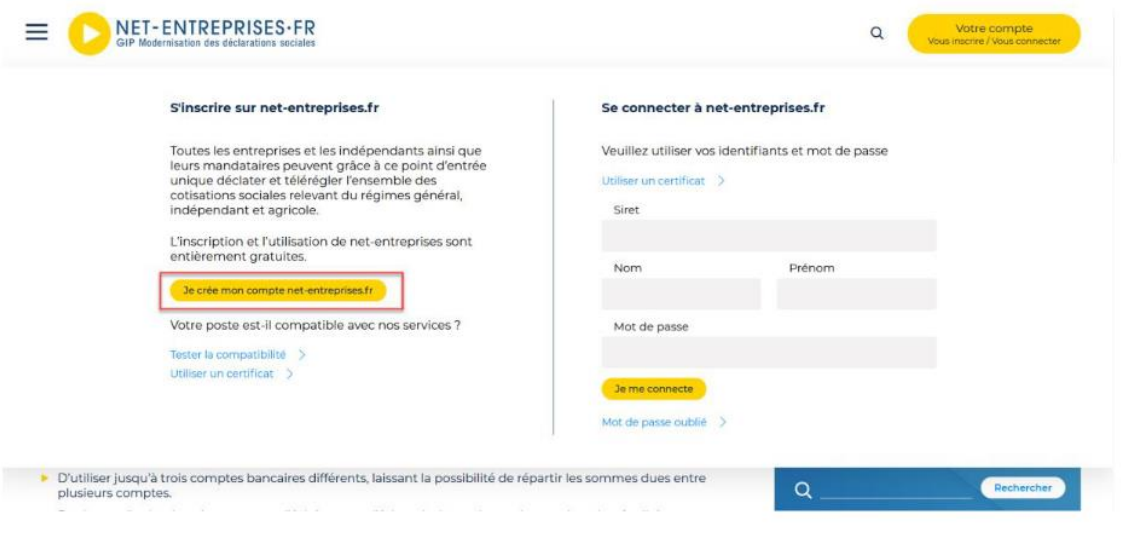

Saisissez vos Siret, nom, prénom et courriel puis cliquez sur « **Je m'inscris** » :

## Inscription à net-entreprises

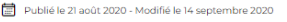

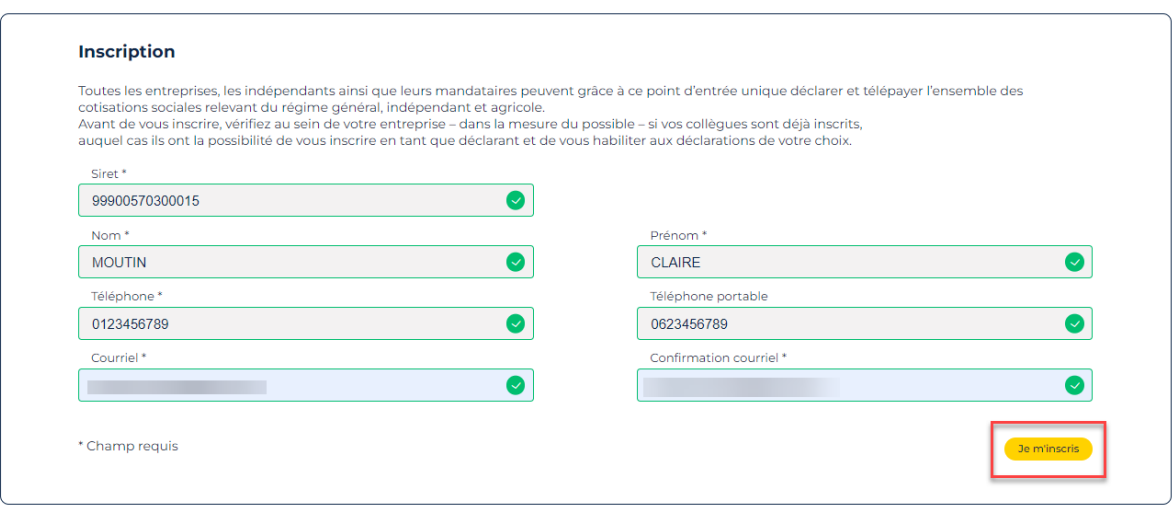

 Acceptez les conditions générales : l'acceptation des conditions générales est obligatoire pour poursuivre l'inscription. En cas de refus, l'inscription ne pourra être réalisée :

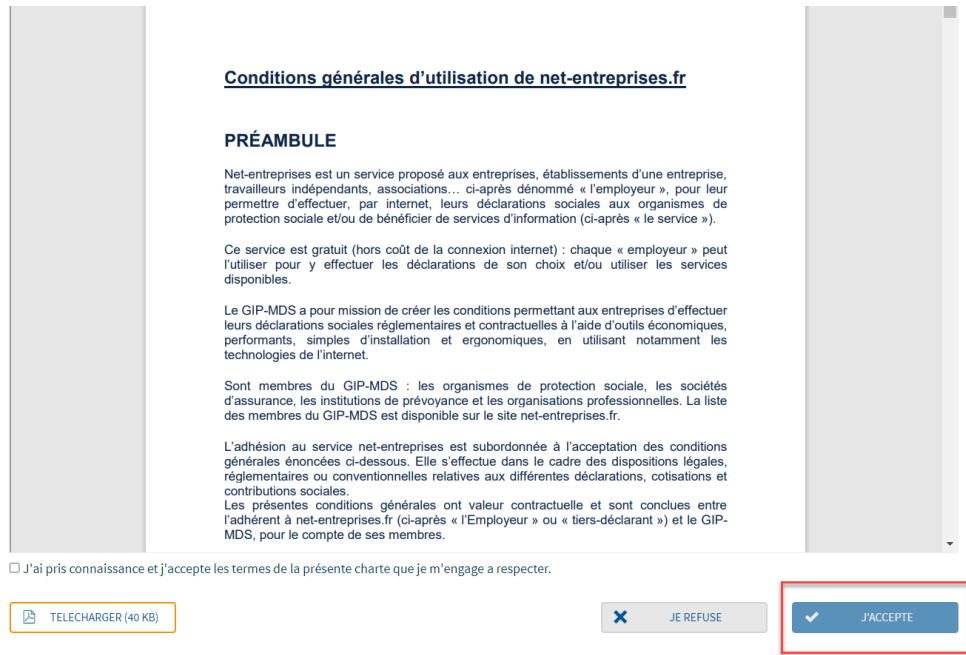

NB : Vous pouvez télécharger et enregistrer les conditions générales si vous le souhaitez.

 Les informations relatives à l'identification de votre établissement vous sont présentées. Cliquez sur « **Etape suivante** ».

Identification de votre établissement

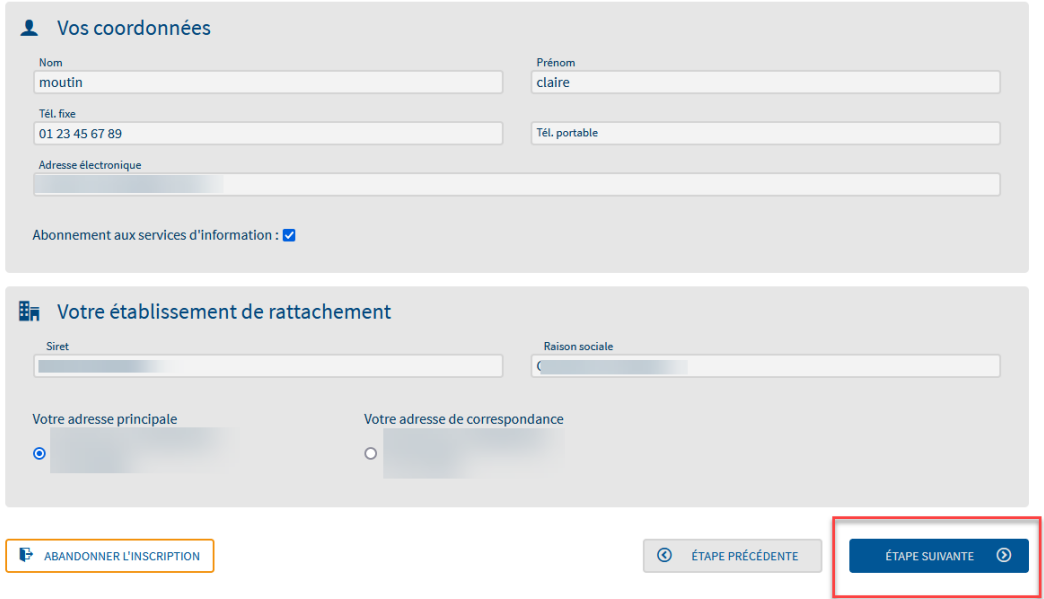

NB : Si vous constatez des erreurs dans l'adresse postale ou la raison sociale, contactez directement votre Centre de Formalité des Entreprises (CFE). Une fois les mises à jours effectuées par votre CFE, celles-ci seront automatiquement reportées sur Net-Entreprises.

 Renseignez le mot de passe de votre choix en respectant « la casse », choisissez le couple de question réponse qui vous permettra de générer un nouveau mot de passe en cas de perte ou d'oubli puis cliquez sur « **Valider** » :

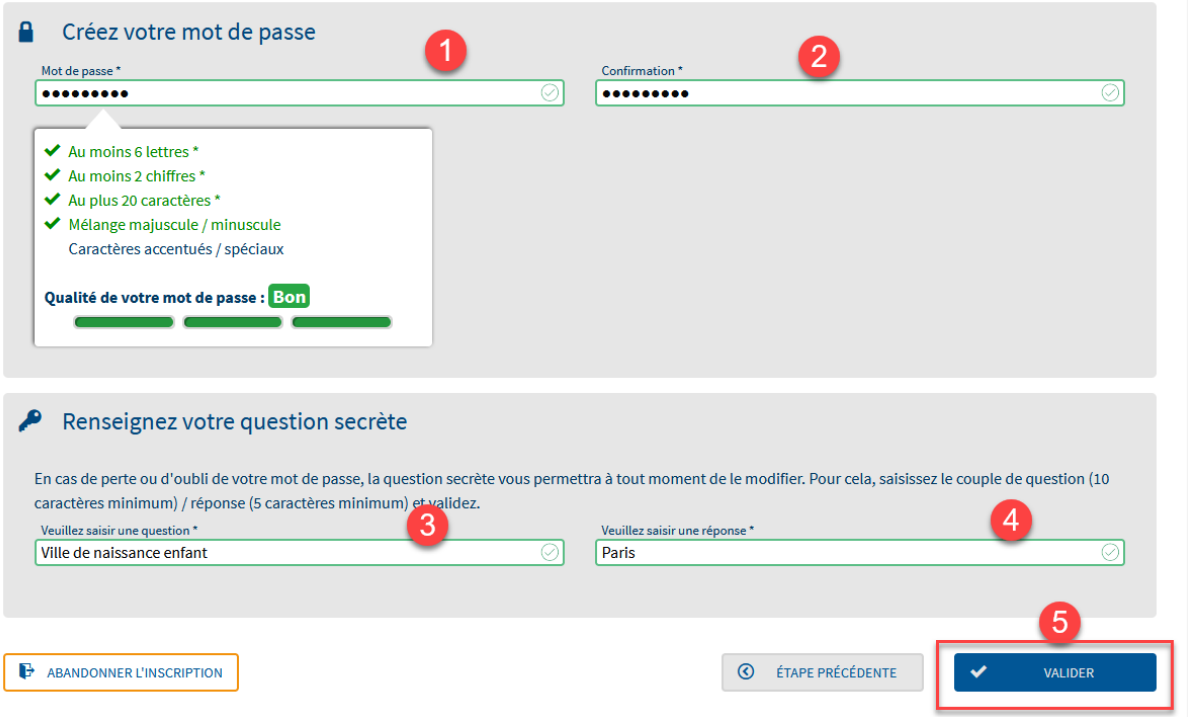

 Le récapitulatif de « **Vos données d'authentification** » vous est présenté. Cliquez sur « **S'inscrire aux services Net-Entreprises** ».

# Vos données d'authentification

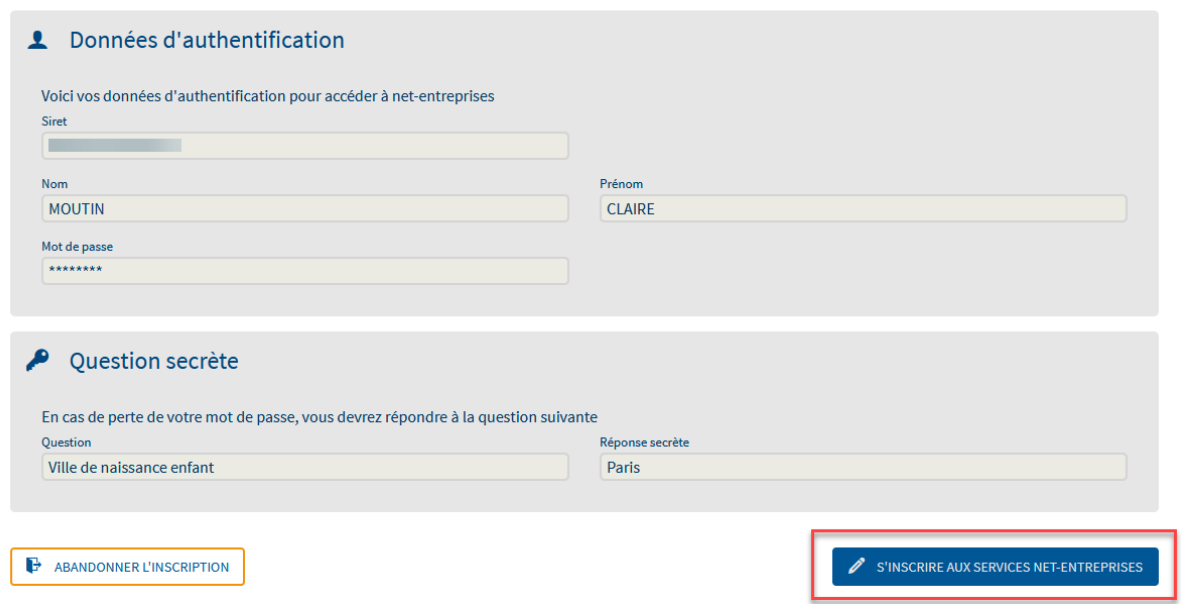

- $\triangleright$  Choisissez votre type d'inscription à réaliser :
	- o Cliquez sur « **Votre entreprise** » en rubrique « **Quel est votre profil d'inscription ?** »,
	- o Sélectionnez en rubrique « **Vous êtes »** votre **type d'entreprise**,
	- o Cliquez sur **« Formation »** en rubrique **« Vous souhaitez utiliser les services liés à ».**
	- o Une fois les choix effectués, cliquez sur « **Valider** » :

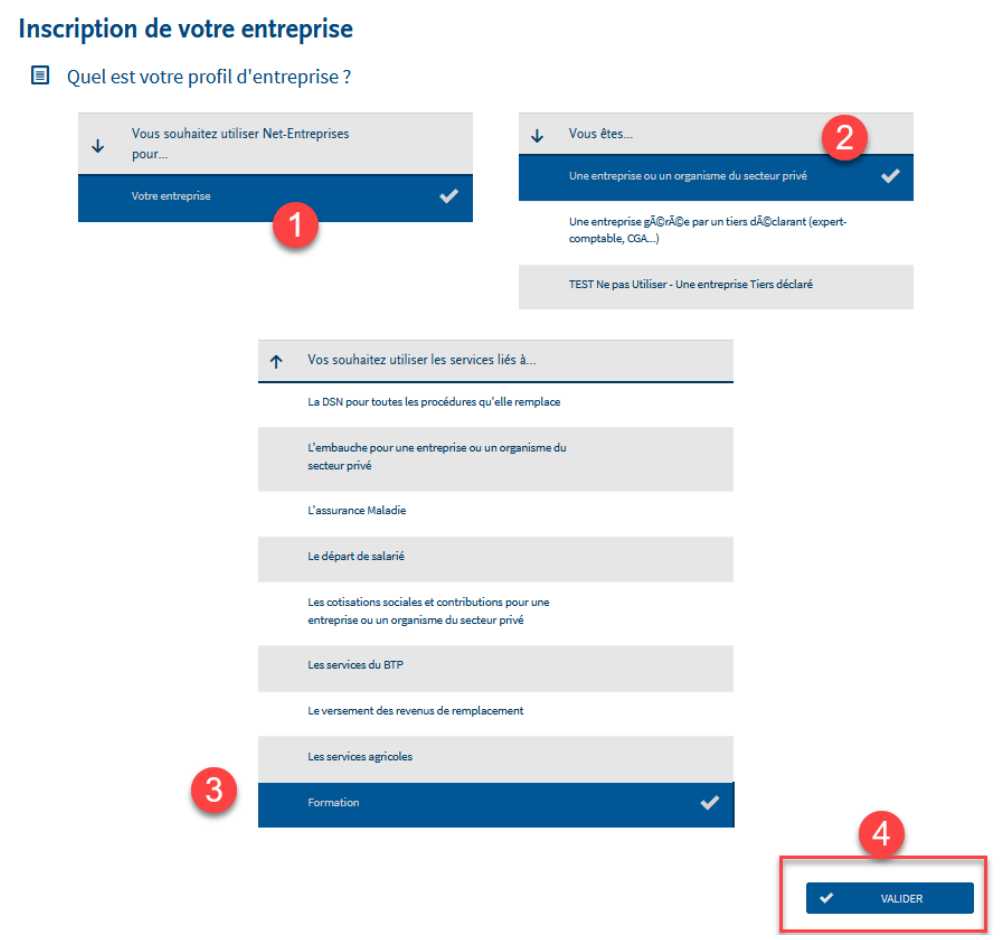

 Après avoir sélectionné « **Formation** », La liste des déclarations incluses dans cette rubrique vous sont présentées. Cliquez sur « **Valider** » :

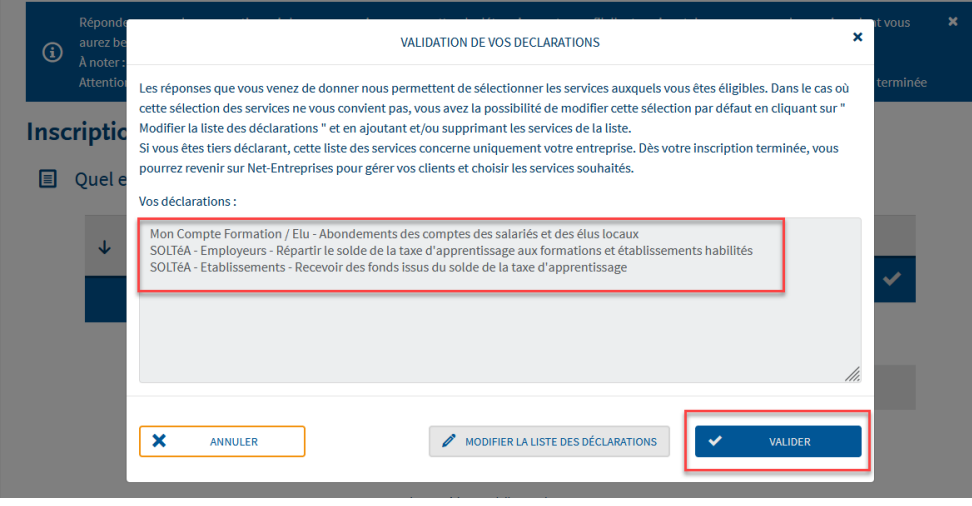

 Sur la page « **Votre inscription en tant qu'entreprise déclarante** », cliquer sur « **Etape suivante** » puis sur « **Valider l'inscription** » :

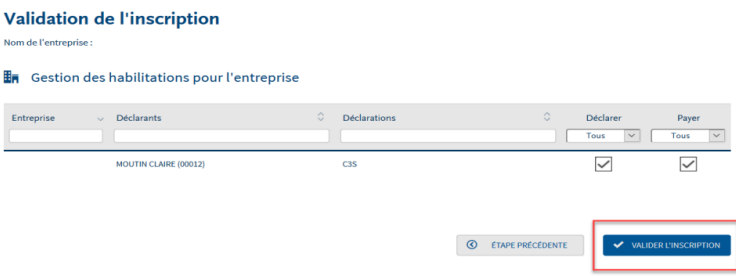

 Afin de finaliser votre inscription, consultez votre boite mail et cliquez sur le lien « **Validation de votre adresse électronique** » et suivez la procédure :

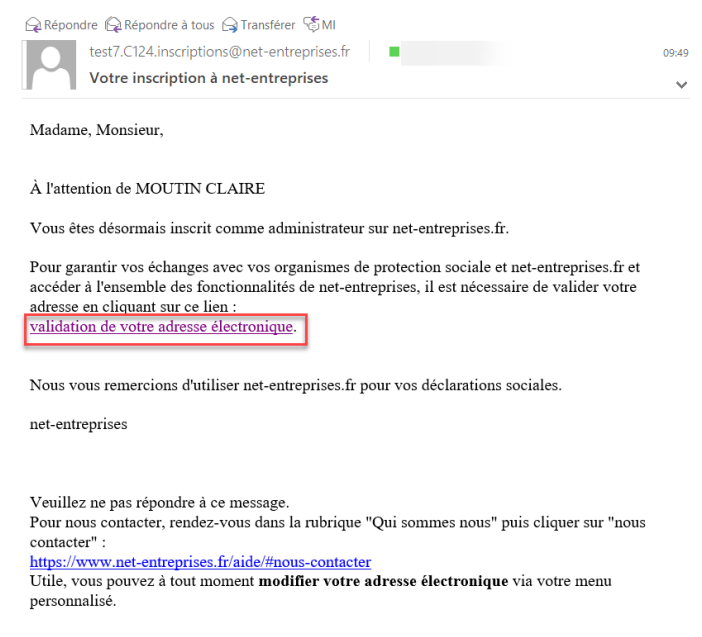

 Connectez-vous sur le site net-entreprises en renseignant vos paramètres de connexion, et accédez à votre « **Menu personnalisé** » :

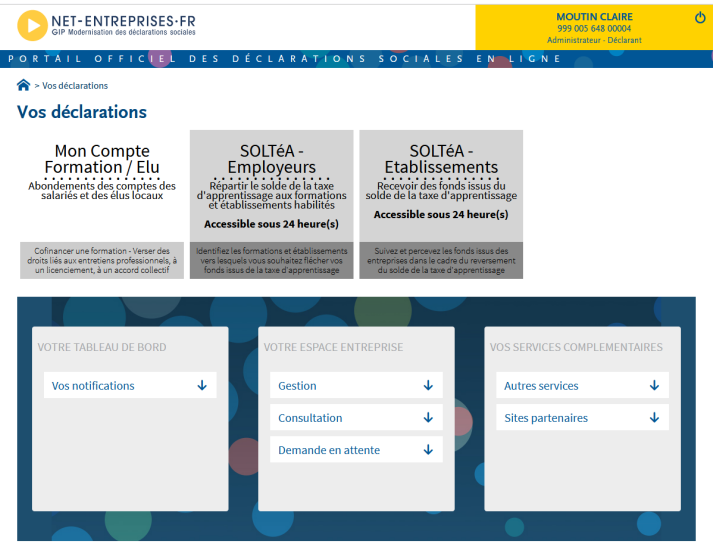

# <span id="page-20-0"></span>Vous êtes tiers-déclarant et n'êtes pas inscrit sur net-entreprises

 Sur la page d'accueil net-entreprises.fr, cliquez sur « **Votre compte** » puis sur « **Créez votre compte déclarant** » :

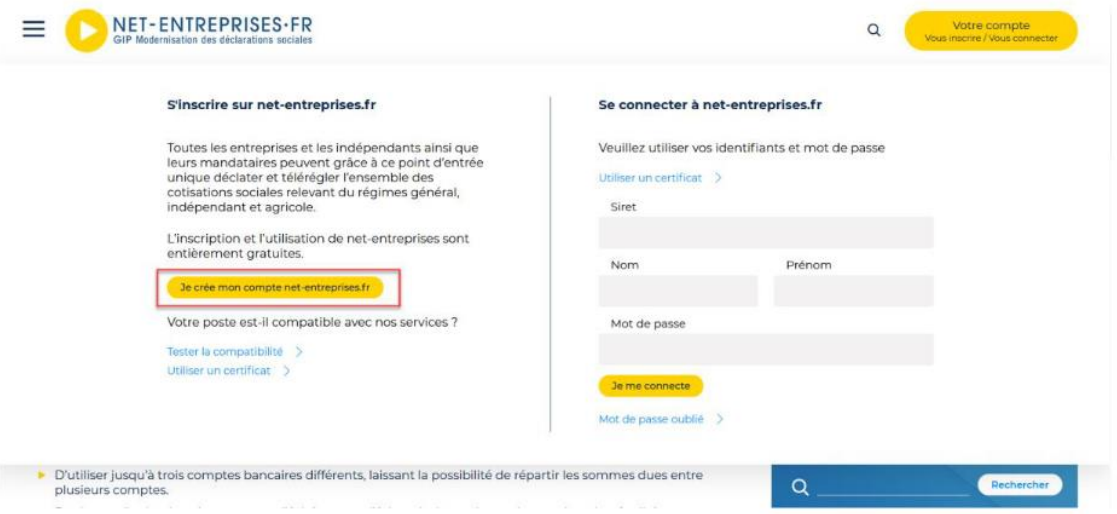

Saisissez vos Siret, nom, prénom et courriel puis cliquez sur « **Je m'inscris** » :

### Inscription à net-entreprises

Publié le 21 août 2020 - Modifié le 14 septembre 2020

△ A<sup>+</sup>⇔ 【 】 ■

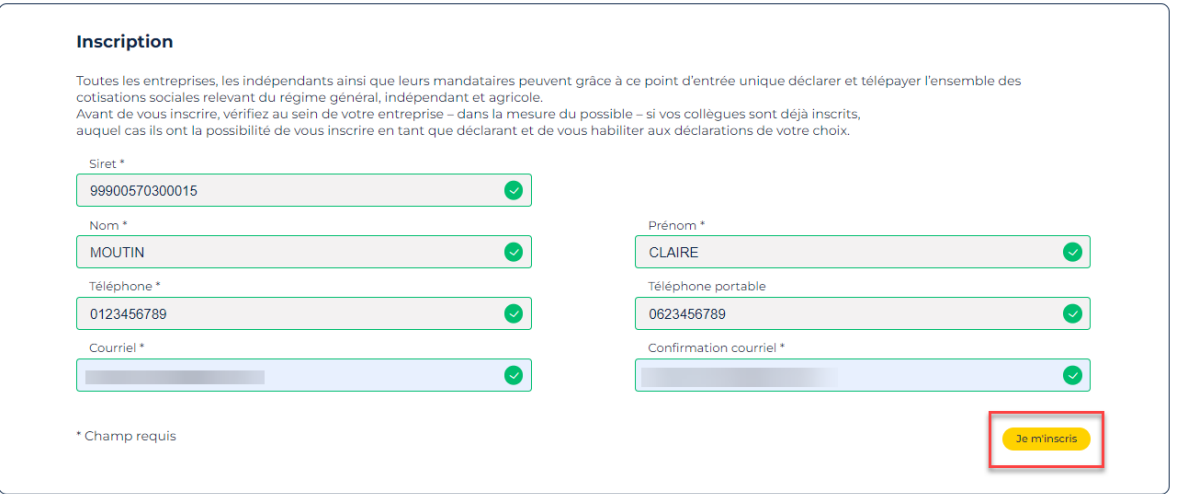

 Acceptez les conditions générales : l'acceptation des conditions générales est obligatoire pour poursuivre l'inscription. En cas de refus, l'inscription ne pourra être réalisée :

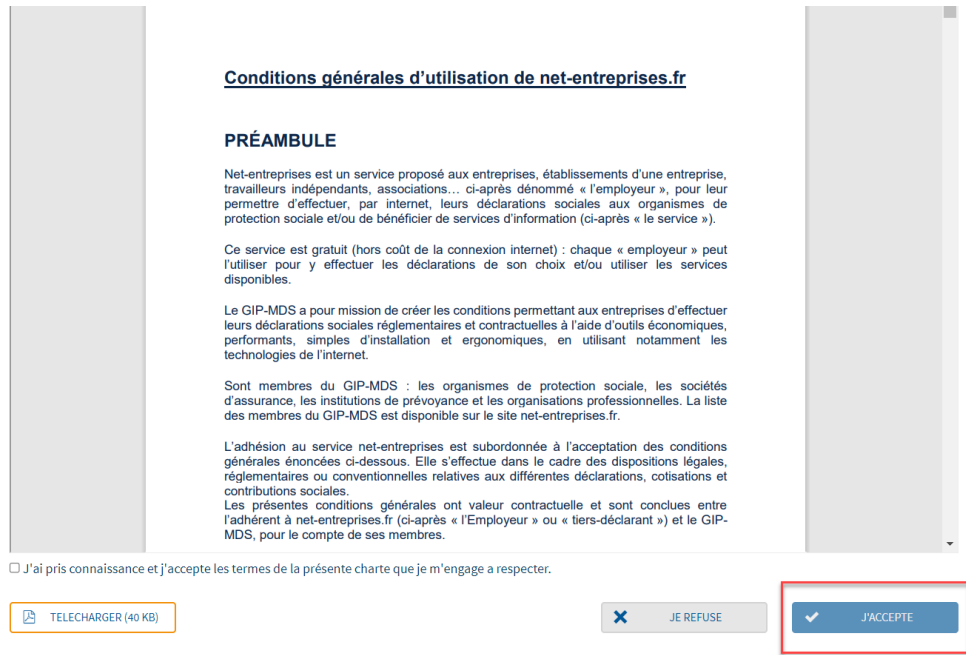

NB : Vous pouvez télécharger et enregistrer les conditions générales si vous le souhaitez.

 Les informations relatives à l'identification de votre établissement vous sont présentées. Cliquez sur « **Etape suivante** ».

Identification de votre établissement

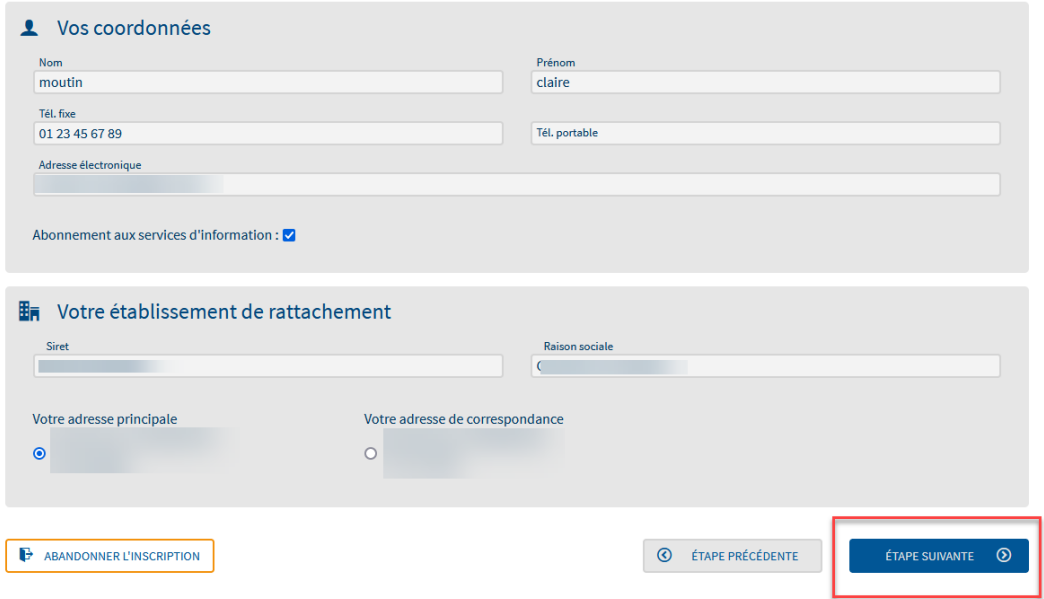

NB : Si vous constatez des erreurs dans l'adresse postale ou la raison sociale, contactez directement votre Centre de Formalité des Entreprises (CFE). Une fois les mises à jours effectuées par votre CFE, celles-ci seront automatiquement reportées sur Net-Entreprises.

 Renseignez le mot de passe de votre choix en respectant « la casse », choisissez le couple de question réponse qui vous permettra de générer un nouveau mot de passe en cas de perte ou d'oubli puis cliquez sur « **Valider** » :

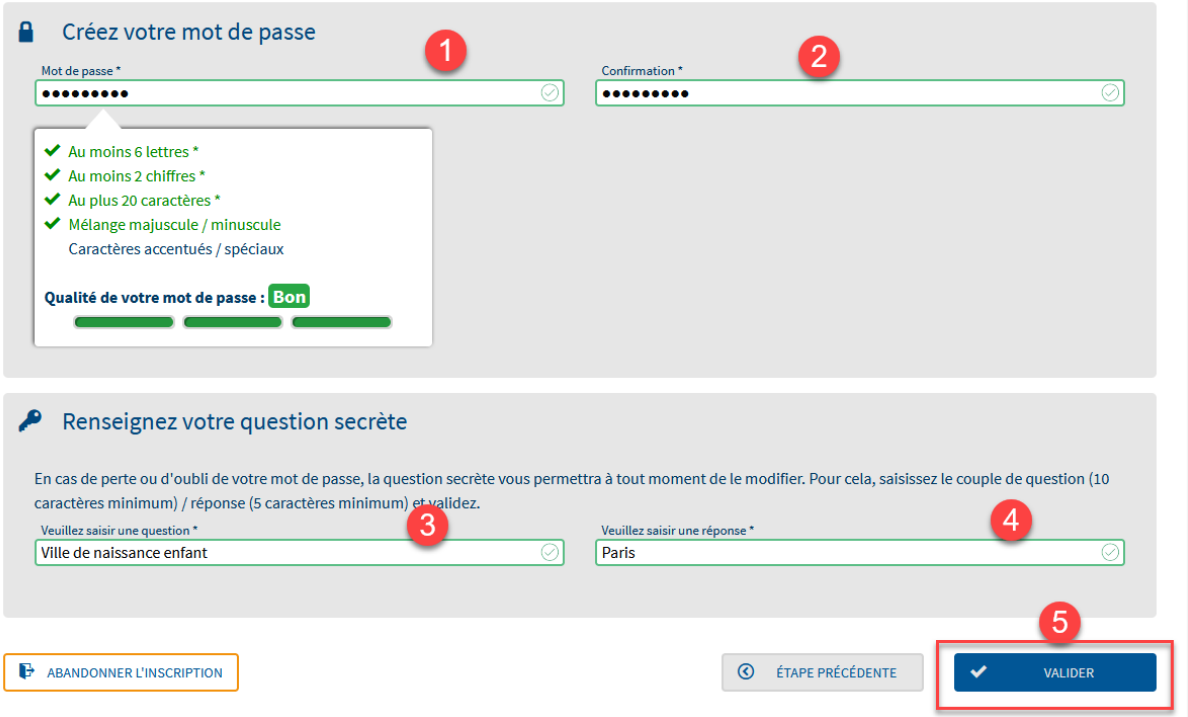

 Le récapitulatif de « **Vos données d'authentification** » vous est présenté. Cliquez sur « **S'inscrire aux services Net-Entreprises** ».

# Vos données d'authentification

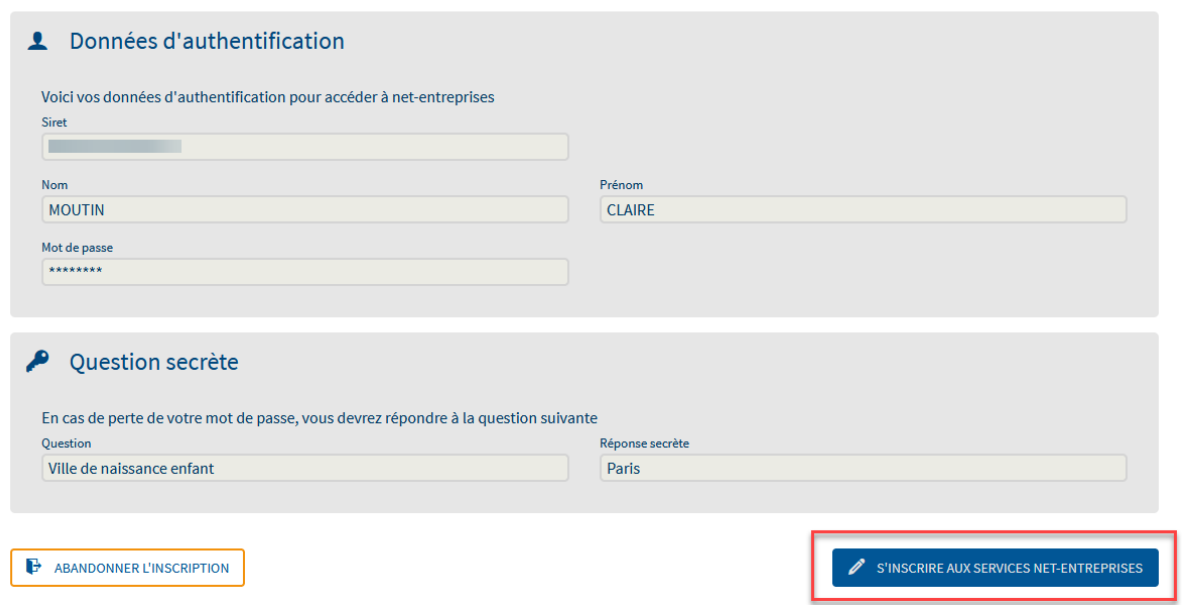

- $\triangleright$  Choisissez votre type d'inscription à réaliser :
	- o Cliquez sur « **Votre entreprise** » en rubrique « **Quel est votre profil d'inscription ?** »,
	- o Sélectionnez en rubrique « **Vous êtes »** votre **type d'entreprise**,
	- o Cliquez sur **« Formation »** en rubrique **« Vous souhaitez utiliser les services liés à ».**
	- o Une fois les choix effectués, cliquez sur « **Valider** » :

### Inscription de votre entreprise

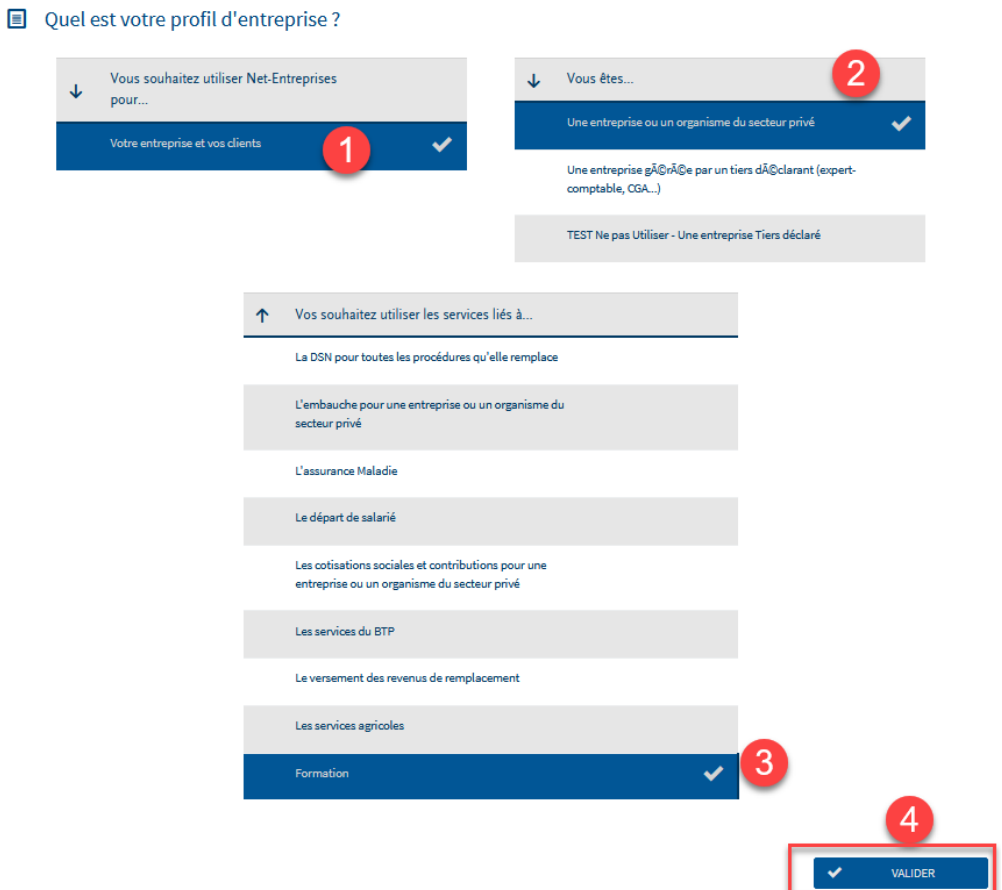

 Après avoir sélectionné « **Formation** », La liste des déclarations incluses dans cette rubrique vous sont présentées. Cliquez sur « **Valider** » ;

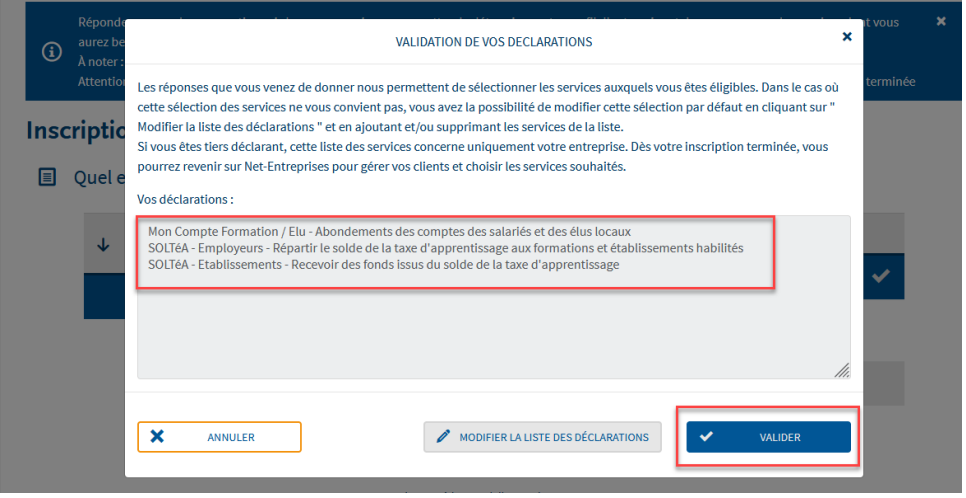

- Sur la page « **Votre inscription en tant qu'entreprise tiers déclarante** », cliquer sur « **Etape suivante** ».
- Vous avez la possibilité d'ajouter de nouveaux collaborateurs en cliquant sur « **Nouveau déclarant** » et en renseignant les informations demandées :

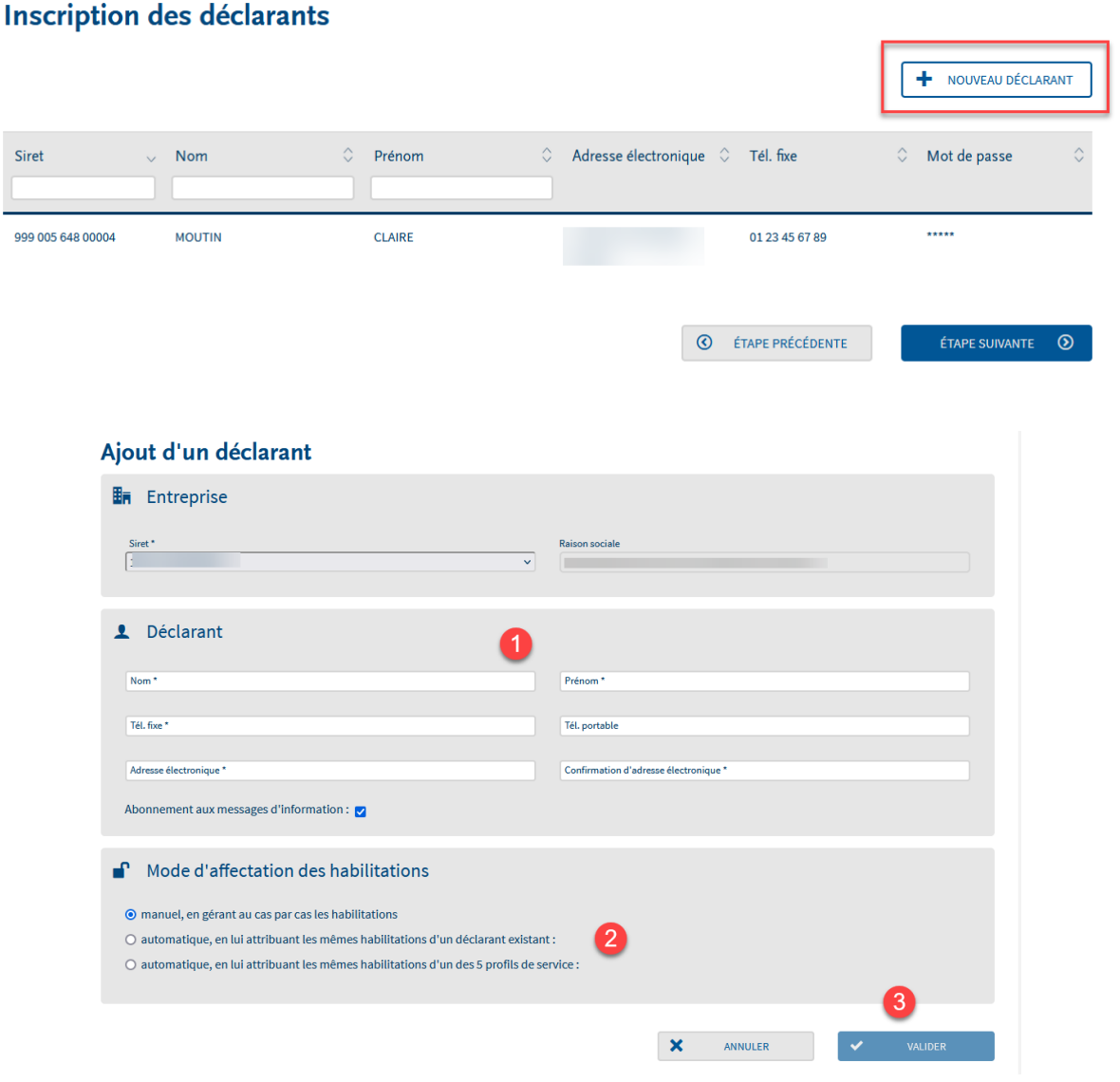

 Afin de finaliser votre inscription, consultez votre boite mail et cliquez sur le lien « **Validation de votre adresse électronique** » et suivez la procédure :

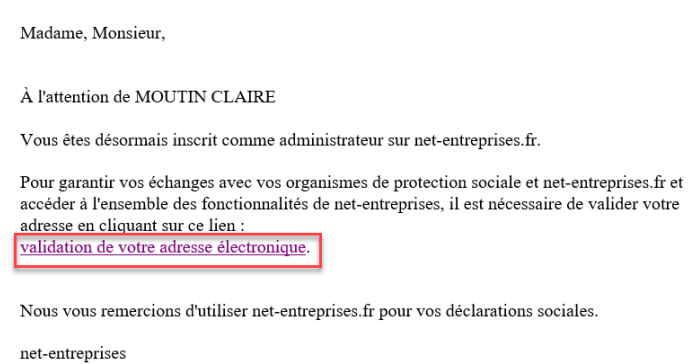

 Connectez-vous sur le site net-entreprises en renseignant vos paramètres de connexion, et accédez à votre « **Menu personnalisé** » :

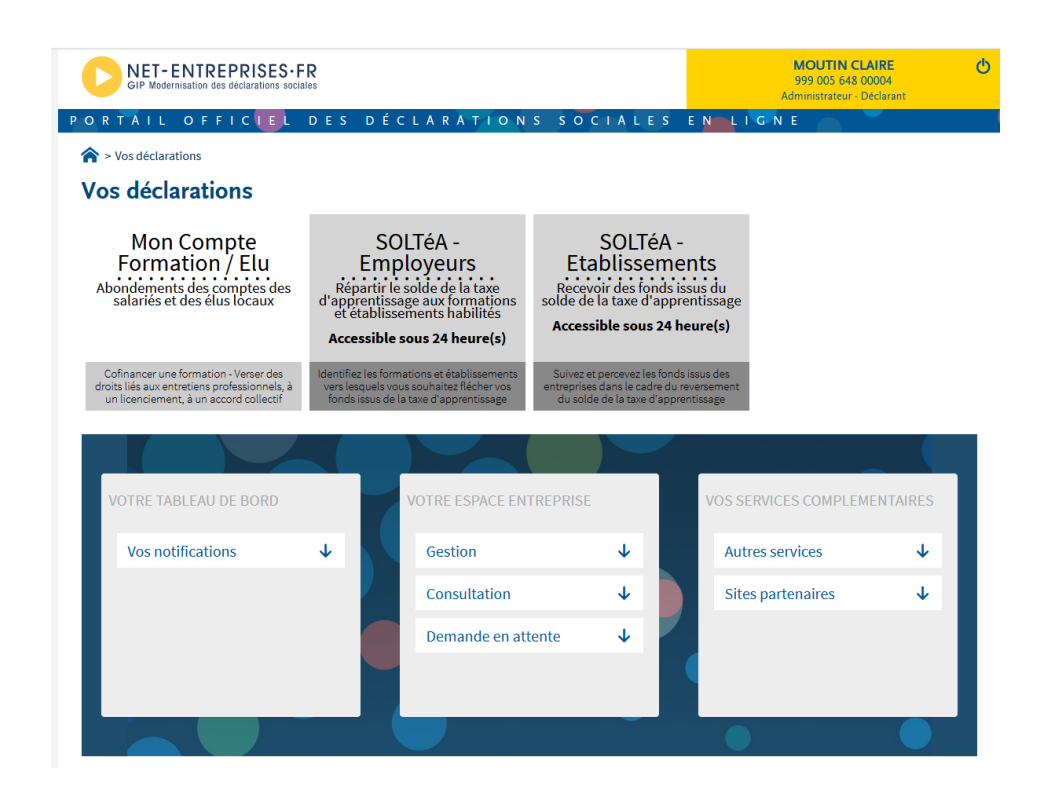

NB : Vous aurez accès à SOLTÉA une fois les délais d'accès échus.

Créez vos portefeuilles avec vos clients, en cliquant sur « **Ajouter un portefeuille** » :

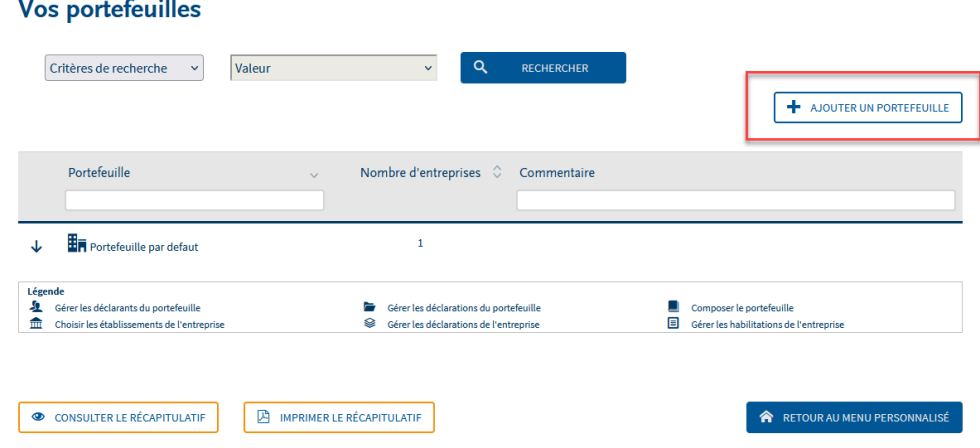

 Nommez votre portefeuille puis sélectionnez et basculez à l'aide des flèches le/les déclarant(s) pour le(s)quel(s) vous souhaitez ouvrir des droits d'accès. Cliquez sur « **Valider** » :

# Ajout de portefeuille

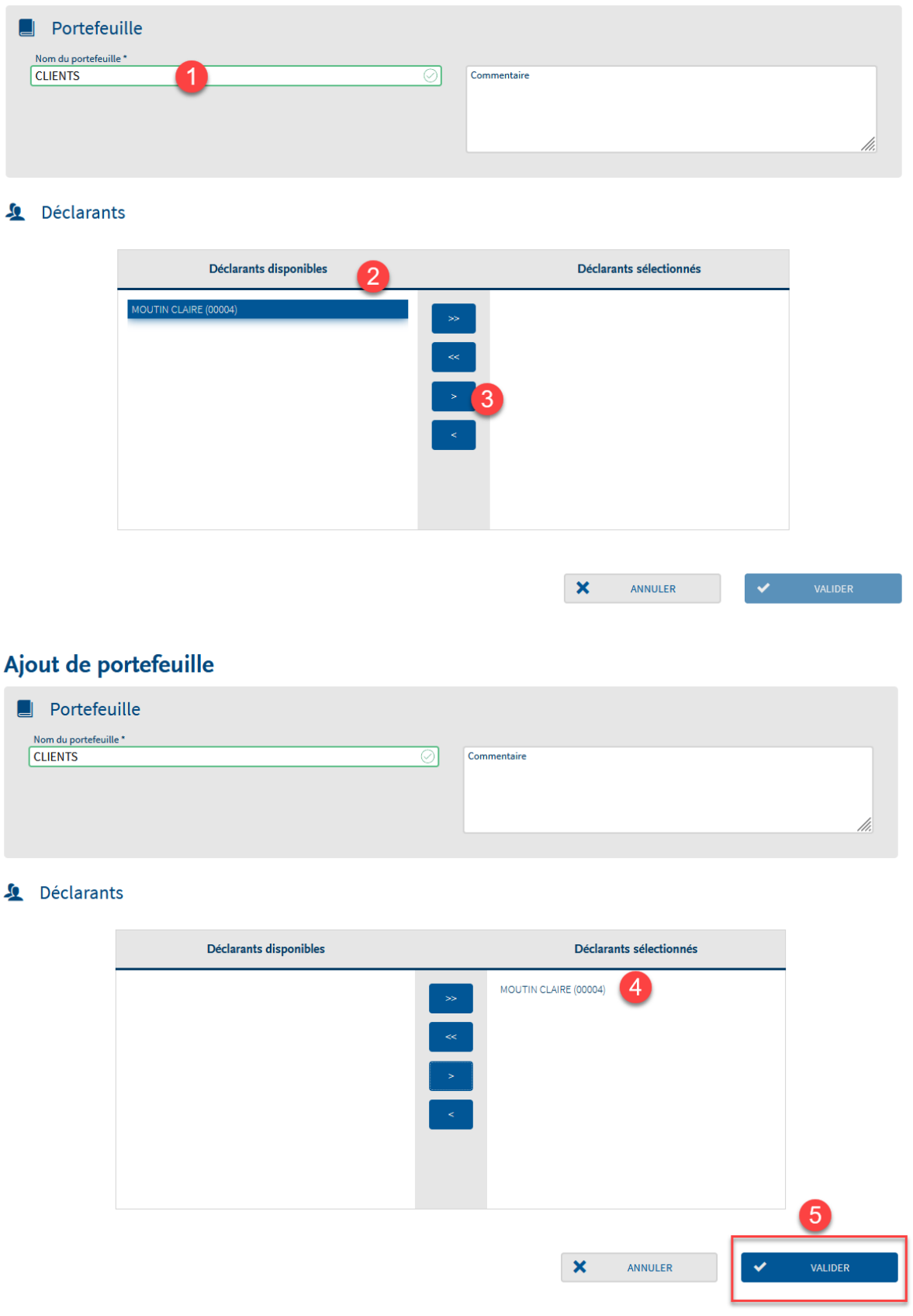

 Cliquez sur le portefeuille concerné afin d'ouvrir le menu puis cliquez sur le pictogramme « **Composer votre portefeuille** » :

#### **Vos portefeuilles** Critères de recherche  $\overline{\phantom{0}}$ Valeur  $\alpha$ RECHERCHER  $+$  AJOUTER UN PORTEFEUILLE Nombre d'entreprises  $\Diamond$  Commentaire Portefeuille **H**<sub>T</sub> Portefeuille par defaut  $\mathbf{1}$  $\overline{\mathscr{O}}$ 畵 <u>Se</u>  $\bullet$  $\overline{\phantom{a}}$ Légende 6.<br>
Gérer les déclarants du portefeuille<br>
<del>III</del> Choisir les établissements de l'entreprise Gérer les déclarations du portefeuille<br>Se Gérer les déclarations de l'entreprise Composer le portefeuille<br>
Gérer les habilitations de l'entreprise **A** RETOUR AU MENU PERSONNALISÉ **A** IMPRIMER LE RÉCAPITULATIF CONSULTER LE RÉCAPITULATIF

Cliquez sur « **Ajouter une entreprise** » :

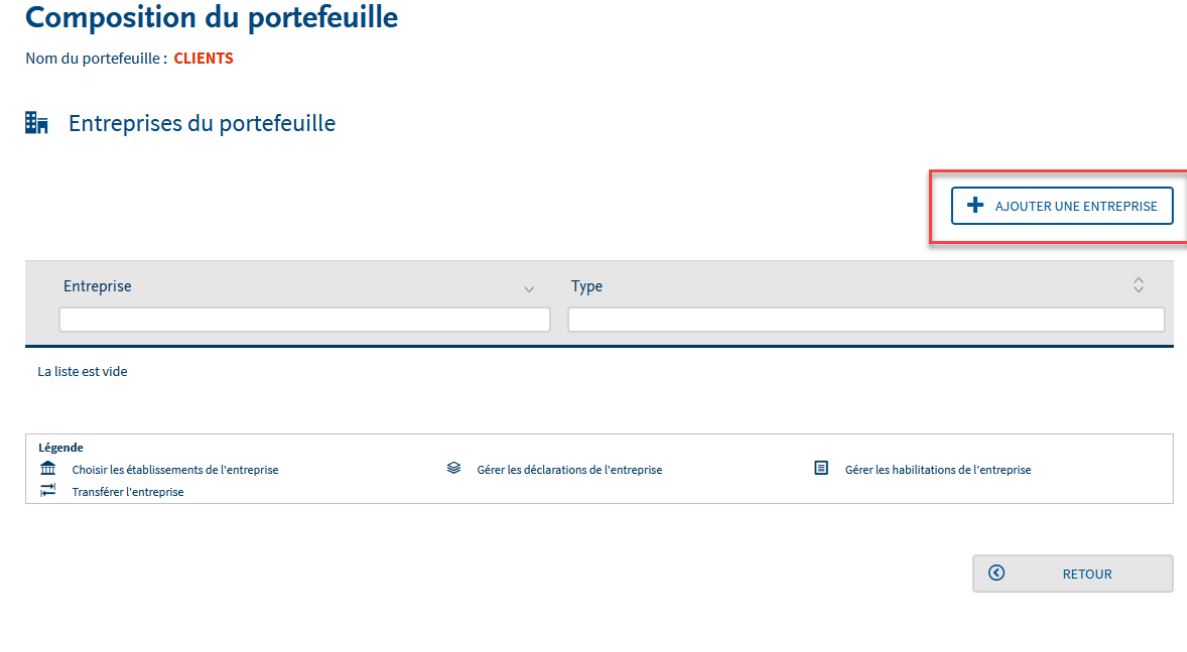

Renseignez les SIREN de vos clients à ajouter, puis cliquez sur « **Valider** » :

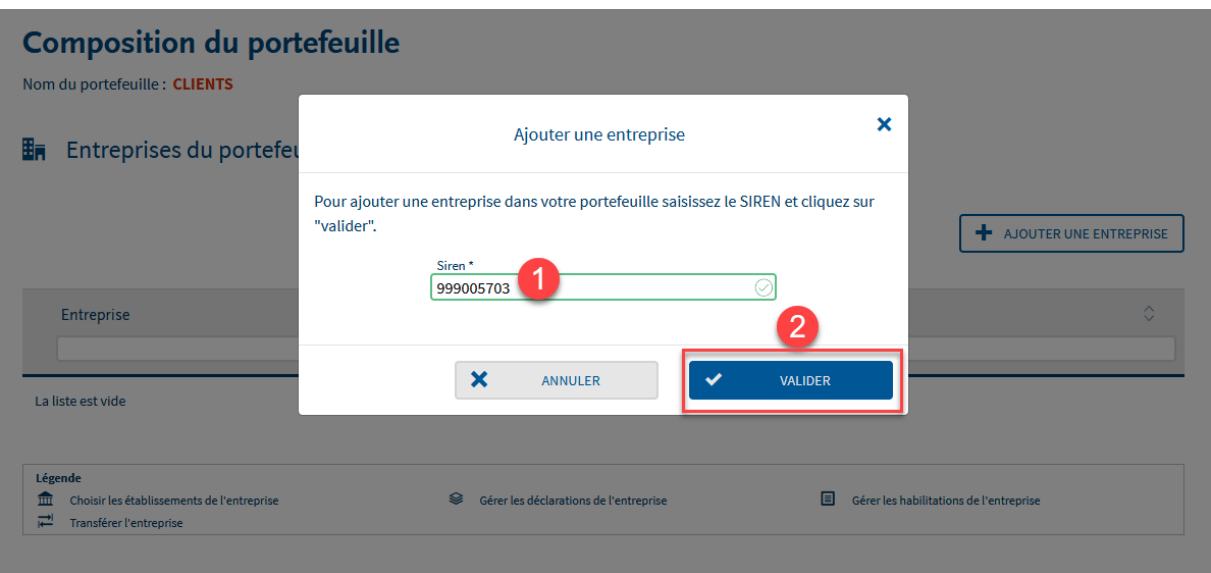

NB : Le SIREN permet automatiquement d'inscrire l'ensemble des établissements secondaires actifs y étant rattachés.

 $\triangleright$  Le SIREN ajouté apparait bien dans la liste comme suit :

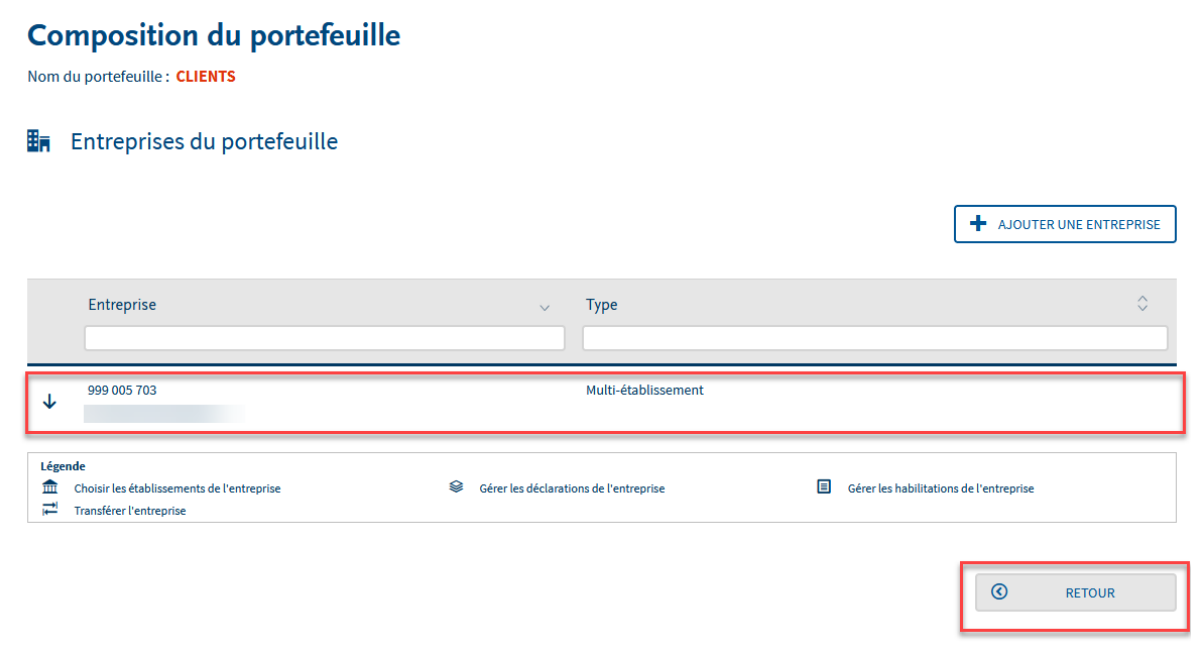

# <span id="page-29-0"></span>Vous avez oublié votre mot de passe

- A partir de la page d'accueil, cliquez sur "**Mot de passe oublié**" :
- Saisissez vos paramètres de connexion et cliquez sur "**Valider**" :

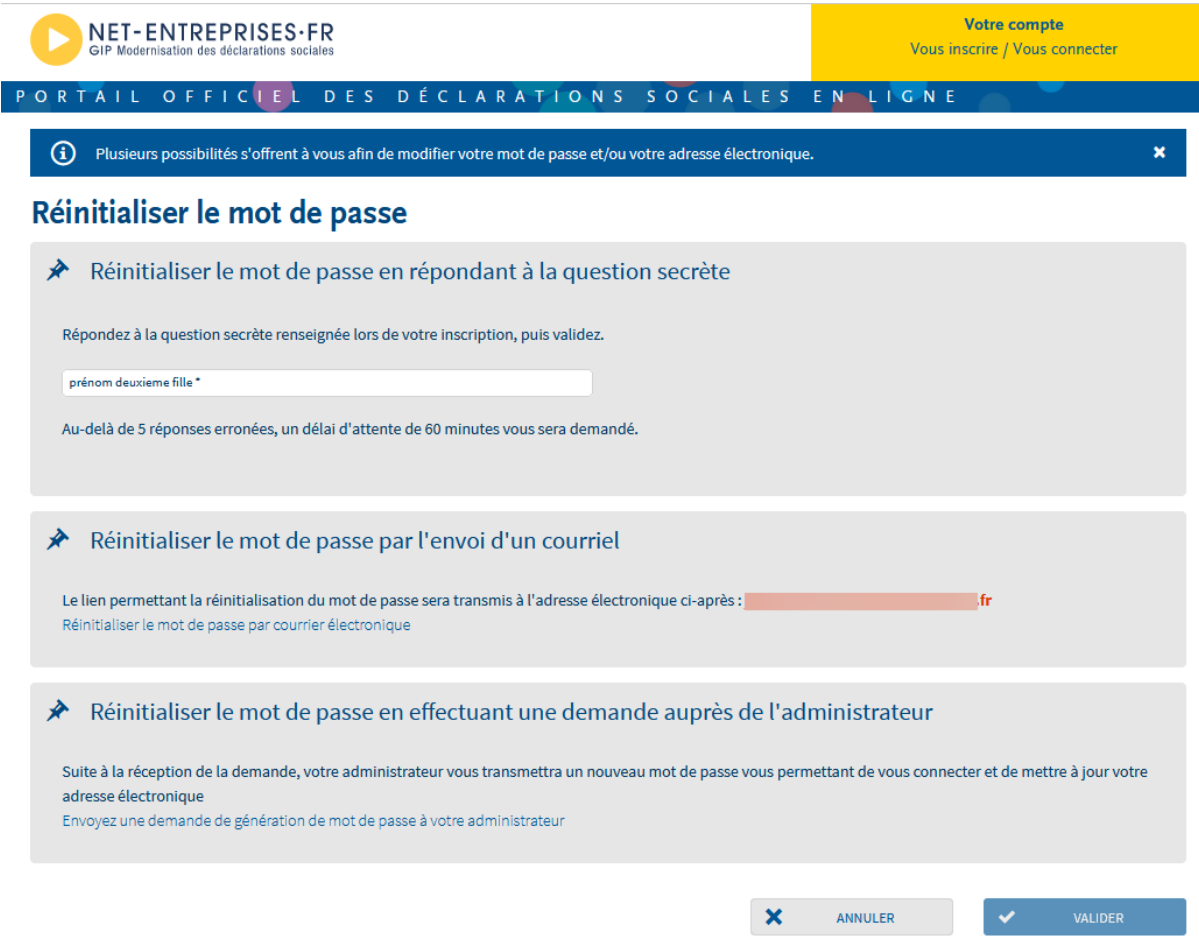

#### **Utilisez la question secrète pour obtenir un nouveau mot de passe**

- Sur la page d'accueil, cliquez sur "Votre compte" puis "Mot de passe oublié"
- Renseignez la réponse à la question secrète et cliquez sur "Valider"
- Renseignez le nouveau mot de passe de votre choix et cliquez sur "Valider"
- Vous accédez à votre menu personnalisé et pouvez donc modifier votre inscription et transmettre des déclarations

#### **Envoyez-vous « un mot de passe provisoire » pour vous connecter**

Vous avez la possibilité de vous envoyer un lien vous permettant de vous générer un nouveau mot de passe. Pour cela, l'adresse mail renseignée doit être valide, sinon vous ne pourrez utiliser cette fonctionnalité.

- Sur la page d'accueil, cliquez sur "Votre compte" puis "Mot de passe oublié".
- Renseignez votre triplet d'authentification (SIRET, nom et prénom) et cliquez sur "Valider".
- Le lien de génération d'un nouveau mot de passe sera transmis à l'adresse mail renseignée.

### **Demandez à votre administrateur un nouveau mot de passe**

- Sur la page d'accueil, cliquez sur "Votre compte", puis sur "Mot de passe oublié".
- En bas de votre écran, cliquez sur "Envoyez une demande de génération de mot de passe à votre administrateur" :
- Une fois votre adresse mail modifiée et le nouveau mot de passe généré, un mail vous sera transmis contenant le lien vous permettant de vous connecter.
- $\triangleright$  Connectez-vous sur Net-Entreprises avec le mot de passe temporaire
- Renseignez votre nouveau mot de passe (1), choisissez une nouvelle question secrète et apportez la réponse, puis cliquez sur "Valider"

IMPORTANT : Votre nouveau mot de passe doit impérativement respecter dans sa constitution les éléments ci-dessous :

- **EXECUTE:** Les critères minimaux pour un mot de passe conforme sont indiqués par un astérisque.
- ▶ Les critères supplémentaires non obligatoires permettent de renforcer la sécurité du mot de passe.
- **EXECTS** Lorsque le mot de passe respecte un critère, ce dernier est affiché en vert et est précédé d'une coche verte.
- $\triangleright$  Une jauge de couleur vous guide pour la constitution de votre mot de passe.

# Retrouvez Net-entreprises sur les réseaux sociaux !

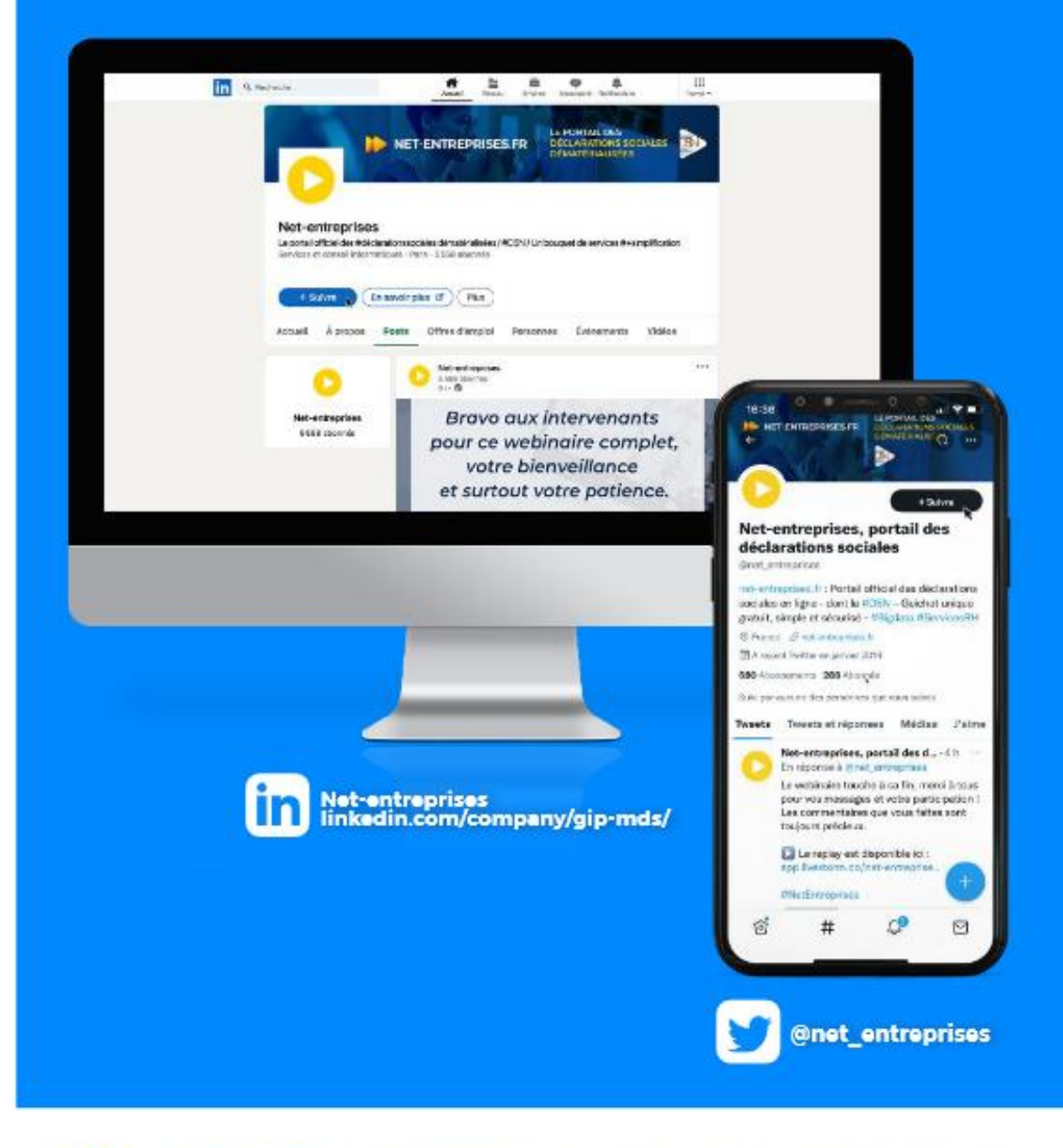

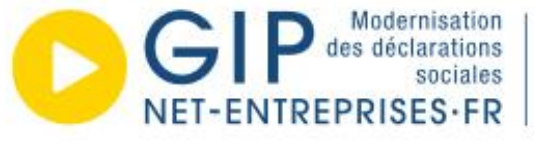

URSSAF - AGIRC-ARRCO - CNAV - CNAM - CNAF - PÕLE EMPLOI UNÉDIC - MSA - UCF CIBTP - CS - CRPCEN - CTIP - FRANCE ASSUREURS MUTUALITÉ FRANÇAISE - CRPNPAC - CPRPSNCF - CNIEG - CAMIEG - ENIM CAVIMAC - CNBF - CDC - RAFP - IRCANTEC - CNRACL - CFDT - CPME CGT - CGT-FO - CNOEC - FNSEA - MEDEF - NUMEUM - UNAPL - U2P